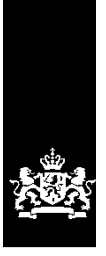

Dienst Uitvoering Onderwijs<br>Ministerie van Onderwijs, Cultuur en Wetenschap

# **Gebruikershandleiding Overheidsportaal / LRK**

**Kinderopvang** 

December 2024 Versie 25.1.0

# **Inhoudsopgave**

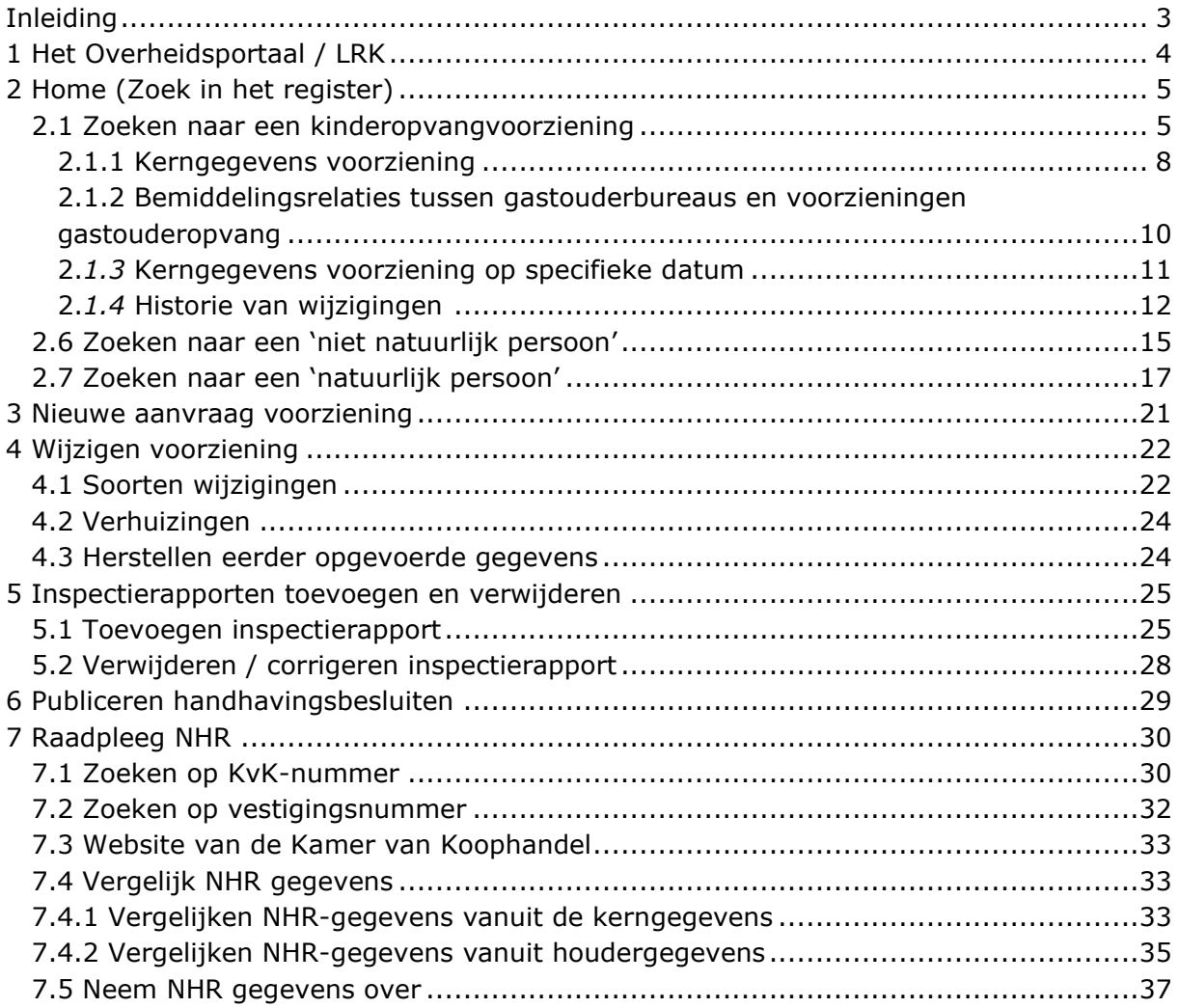

# <span id="page-2-0"></span>**Inleiding**

Vanaf 1 januari 2010 is de Wet Kinderopvang en kwaliteitseisen Peuterspeelzalen (Wko) van kracht. In het kader van deze wet is het Landelijk Register Kinderopvang en Peuterspeelzalen (LRKP) opgezet. Vanaf 1 januari 2018 is deze wet gewijzigd en heet deze voortaan de Wet Kinderopvang (Wko). We spreken vanaf dat moment ook over het Landelijk Register Kinderopvang (LRK).

Het LRK fungeert als basisregistratie voor de kinderopvang. De gemeente is verantwoordelijk voor de kwaliteit van de gegevens in dit register. De Belastingdienst gebruikt de gegevens in het register om de kinderopvangtoeslag uit te keren aan ouders die gebruikmaken van kinderopvang.

Naast het LRK kunnen gemeenten en GGD'en gebruik maken van de Gemeenschappelijke Inspectie Ruimte (GIR) als ondersteuning van de uitvoering van de inspectie (GIR Inspecteren voor GGD'en) en het handhaven op overtredingen (GIR Handhaven voor gemeenten).

Deze gebruikershandleiding is bedoeld voor iedereen die werkt met het Overheidsportaal/LRK. De handleiding behandelt het gebruik het LRK. De mogelijkheid om overzichten te genereren vanuit LRK wordt beschreven in de *gebruikershandleiding Overzichten.*

Naast deze handleiding zijn de volgende handleidingen beschikbaar:

- o *Gebruikershandleiding Algemeen*
- o *Gebruikershandleiding GIR Handhaven*
- o *Gebruikershandleiding GIR Inspecteren*
- o *Gebruikershandleiding Overzichten*
- o *Gebruikershandleiding Extra gegevens*
- o *Gebruikershandleiding Planningsmodule GIR Inspecteren*
- o *Gebruikershandleiding Planningsmodule GIR Handhaven*

In deze handleiding wordt in verschillende paragrafen verwezen naar andere handleidingen en instructies. Dit staat vermeld in de blauwe blokken.

Alle handleidingen en instructies vindt u op www.duo.nl/kinderopvang, Landelijk Register Kinderopvang onder *Handleidingen en instructies*.

# <span id="page-3-0"></span>**1 Het Overheidsportaal / LRK**

Via het Overheidsportaal / LRK kunnen gemeenten en GGD'en gegevens van kinderopvangvoorzieningen raadplegen. Gemeenten beheren de gegevens van de voorzieningen en houders.

Naast het Overheidsportaal / LRK bestaat ook het Publieksportaal. Via het Publieksportaal kunnen burgers zien welke opvangvoorzieningen door de gemeente zijn geregistreerd na een inspectie door de GGD.

In het Publieksportaal zijn o.a. de volgende gegevens te raadplegen: adresgegevens (bij opvang op het adres van de vraagouder wordt het opvangadres niet getoond), soort en status voorziening, verantwoordelijke gemeente, het landelijk registratienummer en de inspectierapporten. In het Publieksportaal worden uitsluitend voorzieningen getoond met een status 'Geregistreerd' (ingeschreven) en 'Niet meer geregistreerd' (uitgeschreven). Zodra de gemeente heeft besloten om een nieuwe voorziening toestemming voor exploitatie te verlenen en de voorziening in het LRK te registreren, dan zal de voorziening zichtbaar zijn in het Publieksportaal met de (toekomstige) ingangsdatum van de status 'Geregistreerd'. Zo kunnen ouders de kinderopvangtoeslag al van te voren aanvragen bij de Belastingdienst.

In het Overheidsportaal zijn meer gegevens te raadplegen en, indien bevoegd, te muteren, waaronder alle voorzieningen, ongeacht de status, de geschiedenis van voorzieningen en alle contactgegevens.

Heeft u autorisatie voor het LRK dan komt u na het inloggen rechtstreeks binnen in het Overheidsportaal. Heeft u ook autorisatie voor de GIR dan komt u na het inloggen op een startpagina. Wanneer u vanuit uw startpagina klikt op 'Overheidsportaal Landelijk Register Kinderopvang' krijgt u het scherm 'Zoek in het register':

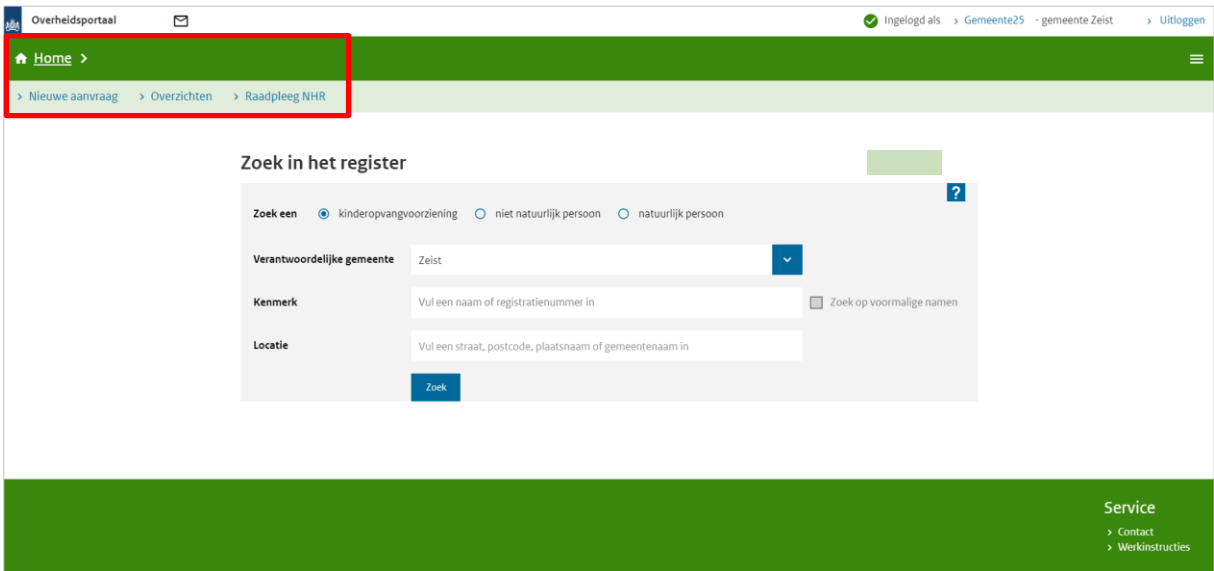

Bovenin het scherm 'Overheidsportaal' staan de navigatieopties: 'Home', 'Nieuwe aanvraag', 'Overzichten' en 'Raadpleeg NHR'. Deze opties worden in de volgende hoofdstukken toegelicht.

NB.

Logt u in met een GGD-account dan ziet u de navigatieoptie 'Nieuwe Aanvraag' niet. Het invoeren van een nieuwe aanvraag in het LRK is namelijk de taak van de gemeente.

# <span id="page-4-0"></span>**2 Home (Zoek in het register)**

In het Overheidsportaal Landelijk Register Kinderopvang start u op de pagina 'Home'. U zoekt hier op verschillende kenmerken naar voorzieningen en houders. Keer terug naar deze pagina door te klikken op 'Home' of door te klikken op 'Startpagina' of 'Zoeken'.

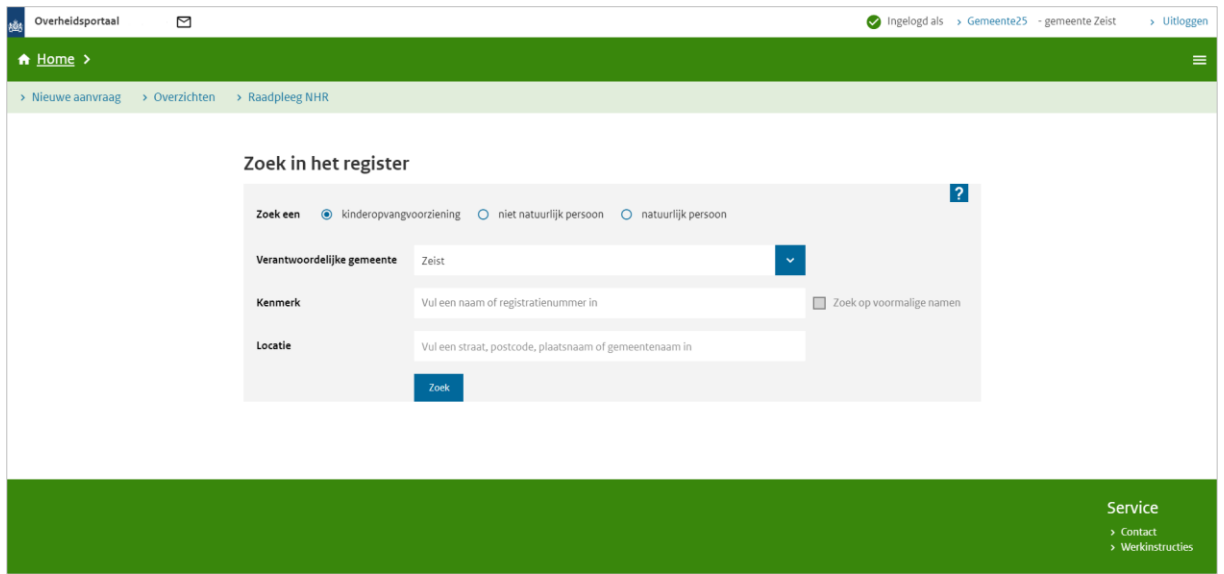

# <span id="page-4-1"></span>**2.1 Zoeken naar een kinderopvangvoorziening**

Bij 'Zoek een' is standaard de kinderopvangvoorziening geselecteerd. U ziet het volgende scherm:

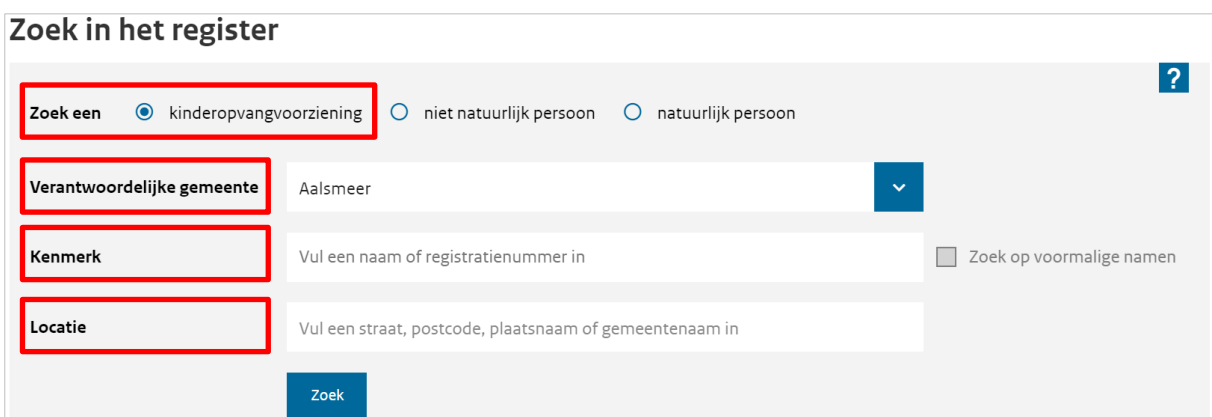

U kunt hier de verantwoordelijke gemeente selecteren, een kenmerk invullen en/of de locatie van een kinderopvangvoorziening invullen. Er moet minimaal één zoekcriterium zijn ingevuld.

### **Verantwoordelijke gemeente**

Elke voorziening in het LRK valt onder een verantwoordelijke gemeente. Hiermee zoekt u in het LRK op alle voorzieningen die vallen onder de geselecteerde gemeente. Bent u

ingelogd met een gemeenteaccount dan is standaard uw gemeente geselecteerd. Selecteer een (andere) gemeente door te klikken op het drop-downmenu:

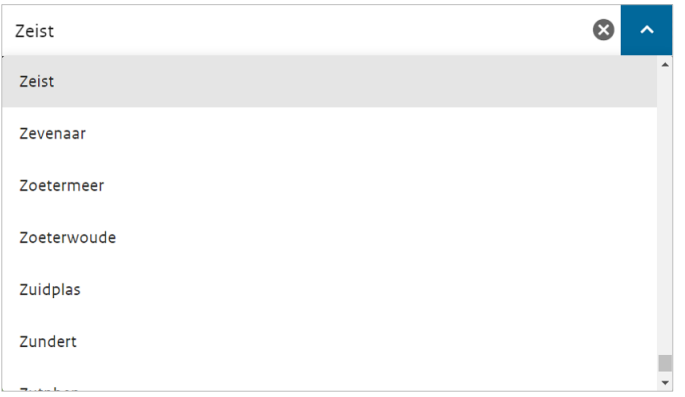

Via het kruisje verwijdert u de geselecteerde gemeente. Selecteert u geen gemeente dan zoekt u een voorziening in alle gemeenten. U zoekt dus een voorziening in een geselecteerde gemeente of een voorziening in alle gemeenten.

### **Kenmerk**

Hier zoekt u een voorziening op de huidige en eventueel voormalige naam of op het registratienummer van 9 cijfers. U kunt ook op een deel van de naam zoeken. Het kenmerk moet dan minimaal twee karakters bevatten.

#### **Zoek op voormalige namen**

Wijzigt een naam van een voorziening in het LRK dan blijft de voormalige naam bewaard bij de historie van de voorziening. Selecteer deze optie en het systeem zoekt naast de huidige naam ook naar een mogelijke voormalige naam.

In het zoekresultaat staat eerst de huidige naam vermeld en de voormalige naam staat dan tussen haakjes. Dit ziet er bijvoorbeeld als volgt uit:

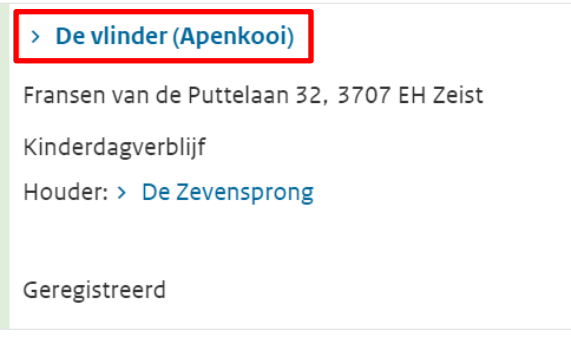

### **Locatie**

Hiermee zoekt u een voorziening op basis van de huidige opvanglocatie of het vestigingsadres (bij een GOB). U zoekt op straatnaam, postcode en/of plaatsnaam.

Vult u een gegeven in dan verschijnt er een lijst met één of meerdere resultaten. Selecteer de gewenste locatie of vul het gegeven aan totdat u de gewenste locatie ziet in de lijst.

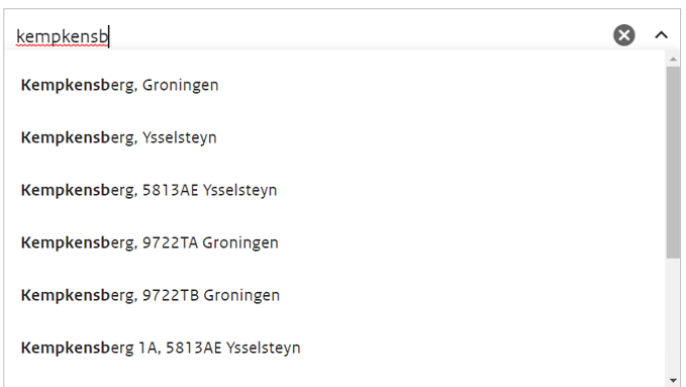

U kunt tegelijkertijd zoeken op een kenmerk én een locatie. U kunt ook alleen een kenmerk of alleen een locatie-gegeven invullen.

Klik op 'Zoek' om het zoeken te starten. Als er bij de opgegeven gegevens geen zoekresultaten zijn, krijgt u de volgende melding:

Er zijn geen zoekresultaten gevonden. Pas uw zoekopdracht aan.

Voldoen er voorzieningen aan uw zoekopdracht dan ziet u de zoekresultaten:

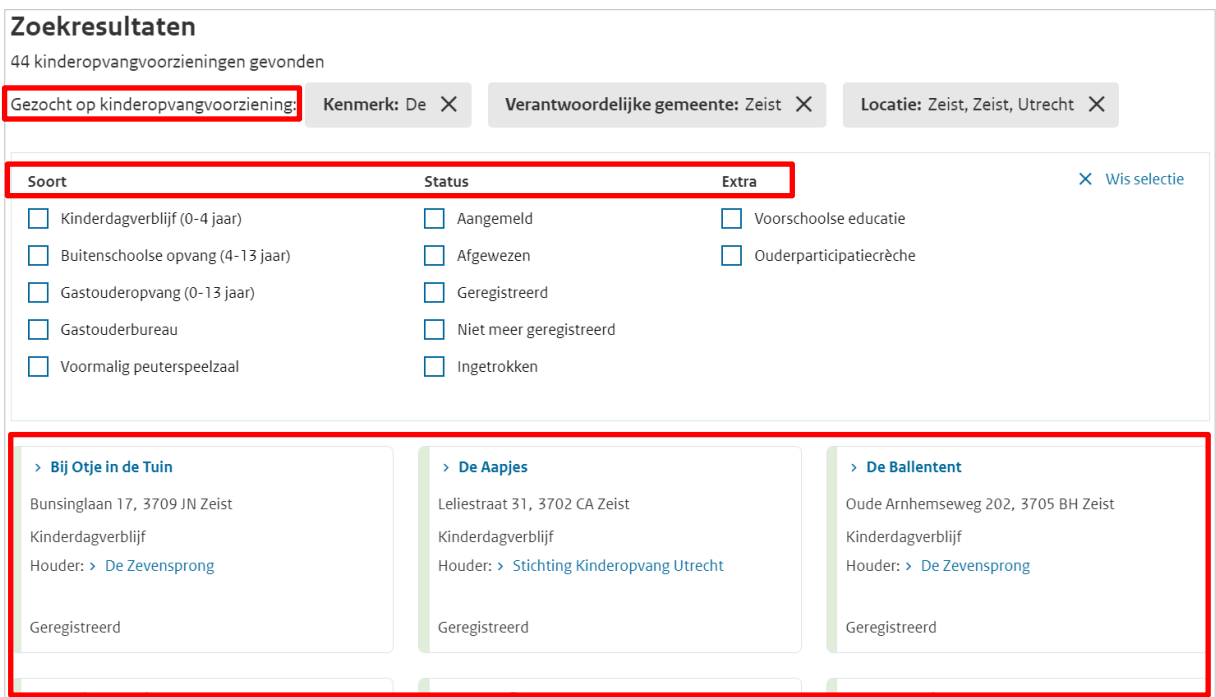

Het systeem geeft het aantal gevonden kinderopvangvoorzieningen weer.

### **Gezocht op kinderopvangvoorziening:**

Hier kunt u een zoekcriteria verwijderen met het kruisje. Zodra u een criteria verwijderd wordt het zoekresultaat aangepast.

### **Filteren op 'Soort', 'Status' en of 'Extra'**

Verfijn uw zoekresultaat met de filters Soort, Status en Extra . Vinkt u bijvoorbeeld de status 'Aangemeld' aan, dan toont het systeem alleen voorzieningen met die status. Zodra u een vinkje aan of uitzet wordt het zoekresultaat aangepast. U kunt alle vinkjes verwijderen door te klikken op 'Wis selectie'.

Onderaan ziet u de voorzieningen die voldoen aan het zoekresultaat. Zijn er meer dan 15 voorzieningen gevonden, klik dan op 'Toon meer resultaten' om de overige voorzieningen te zien.

### <span id="page-7-0"></span>**2.1.1 Kerngegevens voorziening**

Heeft u een voorziening gevonden? Dan ziet u in het overzicht met zoekresultaten de basisinformatie van deze voorziening staan:

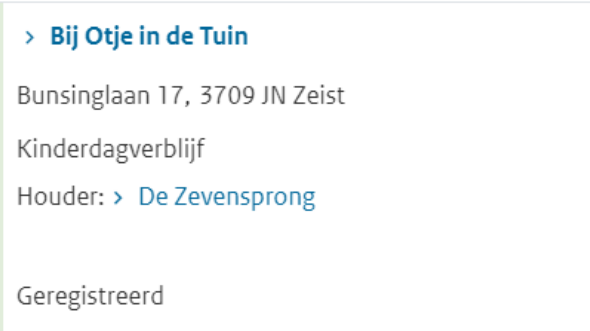

Klik op de naam van de voorziening om de kerngegevens van de voorziening te openen. Wilt u rechtstreeks naar de houdergegevens, klik dan op de naam van de houder.

In dit voorbeeld klikken we op de naam van de voorziening. Het scherm met de kerngegevens van de voorziening verschijnt:

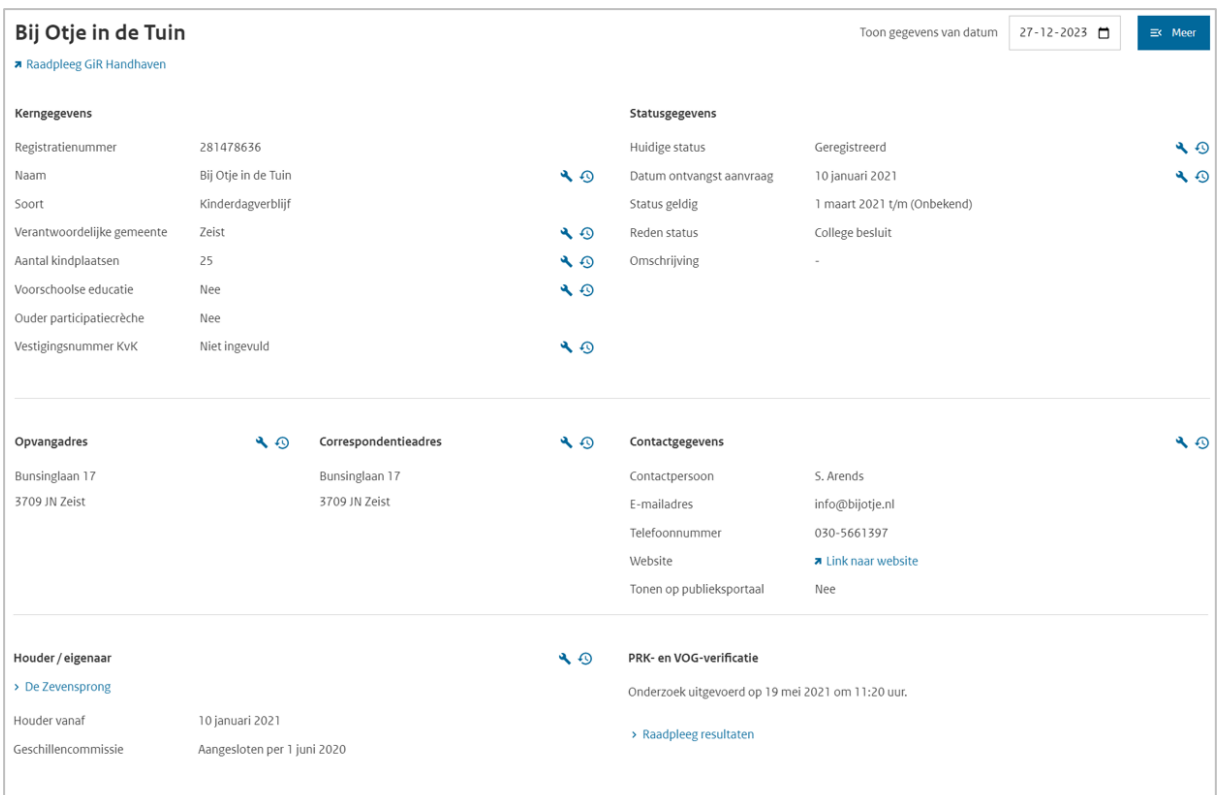

NB Afhankelijk van hoe ver u bent ingezoomd op de pagina ziet u rechts wel of niet de onderdelen NHR gegevens, de handhavingsdocumenten en de inspectierapporten'. Ziet u

deze onderdelen niet (zoals het voorbeeld hierboven) klik dan (rechtsboven) op  $\mathbb{R}^{\text{Meer}}$ 

Vanuit het scherm met kerngegevens kunt u ook naar de gegevens van de houder gaan. Dit doet u door bij het kopje 'Houder/eigenaar' (linksonder) op de naam van de houder te klikken.

De PRK- en VOG-verificatie gebruikt de gemeente voor het beoordelen van de volledigheid van een aanvraag. De GGD-toezichthouder toetst de PRK- en VOG-eis tijdens een inspectie.

Uitgebreide informatie over het gebruik van de PRK- en VOG-verificatie bij de beoordeling van een aanvraag vindt u in de *Instructie Aanvraag voorziening verwerken*. In de *Instructie Wijzigen houdergegevens* leest u waar u bij de PRK- en VOG-verificatie op moet letten bij een houderwisseling.

In de *Instructie Gebruik van LRK en PRK ten behoeve van inspectie* voor GGDtoezichthouders leest de toezichthouder hoe hij/zij de PRK- en VOG-verificatie kan gebruiken tijdens uw inspectie-onderzoek.

U kunt op de pagina met kerngegevens van de voorziening gegevens wijzigen. Het wijzigen van gegevens wordt behandeld in hoofdstuk 4.

Als u opnieuw wilt zoeken klik dan in de groene balk op 'Home'. Als u terug wilt gaan naar het laatste zoekresultaat klikt dan op 'Zoekresultaten'.

# <span id="page-9-0"></span>**2.1.2 Bemiddelingsrelaties tussen gastouderbureaus en voorzieningen gastouderopvang**

Onderaan de pagina met kerngegevens van voorzieningen voor gastouderopvang (VGO's) en gastouderbureaus (GOB's) staat een link.

Bij de kerngegevens van een VGO staat de link:

**'> Toon gastouderbureaus die [naam VGO] bemiddelen**'

Klikt u op deze link dan ziet u het scherm 'Bemiddelingsrelaties [naam VGO]'. U ziet een lijst met alle GOB's die een bemiddelingsrelatie met deze VGO hebben of hebben gehad.

De lijst is verdeeld in kolommen te weten:

- Gastouderbureau: Dit is de naam het gastouderbureau (GOB).
- Adres: Dit is het vestigingsadres van het GOB.
- Status bemiddeling: 'Actief' betekent dat de VGO op dit moment bemiddeld wordt door deze GOB. 'Inactief' betekent dat de VGO op dit moment niet bemiddeld wordt door deze GOB.
- Periode bemiddeling: Dit is de begindatum van de bemiddeling en indien bekend geeft het systeem een tweede datum (tot), dit is de waarop de bemiddeling eindigt (inactief is).
- Status GOB: Huidige status in het LRK van het GOB.

Bij de kerngegevens van een GOB staat de link:

### **'> Toon GO's bemiddeld door [naam GOB]**'

Klikt u op deze link dan ziet u het scherm 'Bemiddelingsrelaties [naam GOB]'. U ziet een filter en onderaan een lijst van alle voorzieningen voor gastouderopvang binnen uw gemeente of GGD regio die op dit moment worden bemiddeld door de betreffende GOB.

De lijst is verdeeld in kolommen te weten:

- Gastouder: Dit is de naam van de voorziening voor gastouderopvang (VGO)
- Registratienummer van de VGO.
- Opvangadres van de VGO.
- Periode bemiddeling: Dit is de begindatum van de bemiddeling en indien bekend geeft het systeem een tweede datum (tot), dit is de waarop de bemiddeling eindigt.
- Status: Huidige status in het LRK van de VGO.

U kunt de lijst van VGO's die door een GOB bemiddeld worden, filteren. Dit kan op de volgende criteria:

- Verantwoordelijke gemeente: Hier kunt u kiezen uit alle gemeenten of één specifieke gemeente. Klik op het pijltje om een (andere) gemeente te selecteren of om een geselecteerde gemeente te verwijderen, door op het kruisje te klikken. Bent u ingelogd met een gemeente-account dan is standaard de gemeente geselecteerd waarvoor u bent ingelogd. Standaard ziet de gemeentemedewerker dus een overzicht van VGO's die op dit moment een bemiddelingsrelatie hebben met het gastouderbureau en waarvoor zijn gemeente verantwoordelijk is. Bent u ingelogd met een GGD-account dan is dit veld leeg.
- GGD Regio: Hier kunt u kiezen uit alle GGD-en of een specifieke GGD. Klik op het pijltje om een (andere) GGD te selecteren of om een geselecteerde GGD te

verwijderen, door op het kruisje te klikken. Bent u ingelogd met een GGD-account dan ziet u hier standaard de GGD waarvoor u bent ingelogd. Standaard ziet de GGDmedewerker dus een overzicht van VGO's die op dit moment een bemiddelingsrelatie hebben met het gastouderbureau en waarvan de VGO in zijn GGD regio valt. Bent u ingelogd met een gemeente-account dan is dit veld leeg.

- Naam: Hier kunt u filteren op (een deel van) de naam van de VGO.
- Op dit moment bemiddeld: Standaard staat het vinkje aan en word de lijst gefilterd op VGO's die op dit moment worden bemiddeld door het betreffende GOB. Door het vinkje uit te zetten worden ook de VGO's getoond die in het verleden zijn bemiddeld door deze GOB maar waarvan de bemiddeling reeds is beëindigd. U herkent deze aan een 'tot' datum (die reeds is verstreken) in de kolom 'Periode bemiddeling'.

Nadat u de gewenste criteria heeft gevuld, klikt u op 'Filter'.

Als er geen resultaten zijn gevonden dan ziet u de tekst 'Er zijn geen resultaten gevonden die voldoen aan de gestelde criteria'. U ziet dan de optie 'Toon alle bemiddelingsrelaties'. Als u hierop klikt dan worden alle velden van het filter leeg gemaakt, behalve 'Op dit moment bemiddeld' en het resultaat wordt getoond.

### <span id="page-10-0"></span>**2.***1.3* **Kerngegevens voorziening op specifieke datum**

Het scherm met kerngegevens toont de huidige gegevens van een voorziening. Als u wilt weten wat de kerngegevens waren/zijn op een datum in het verleden of in de toekomst om bijvoorbeeld te zien of een wijzigingsverzoek met een ingangsdatum in de toekomst al is verwerkt of om uw eigen wijziging te controleren, dan klikt u op 'Toon gegevens van datum' bovenin het scherm met de kerngegevens. Er verschijnt dan een invoerveld. Na het invullen van de datum ziet dan de gegevens van de gekozen datum.

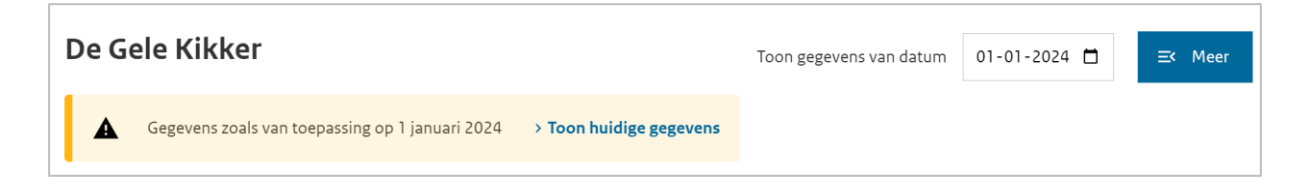

De tekst 'Gegevens zoals van toepassing op' waarschuwt u dat u geen actuele gegevens ziet. Om terug te gaan naar de pagina met actuele kerngegevens, klikt u op 'Toon Huidige gegevens'.

# <span id="page-11-0"></span>**2.***1.4* **Historie van wijzigingen**

U kunt de historie van wijzigingen van een gegevens bekijken. Hier ziet u ook wijzigingen die in de toekomst ingaan (met een ingangsdatum in de toekomst).

Van de kerngegevens 'Registratienummer', 'Soort' en 'Ouderparticipatiecrèche' kunt u de historie niet inzien omdat deze waardes niet kunnen wijzigen.

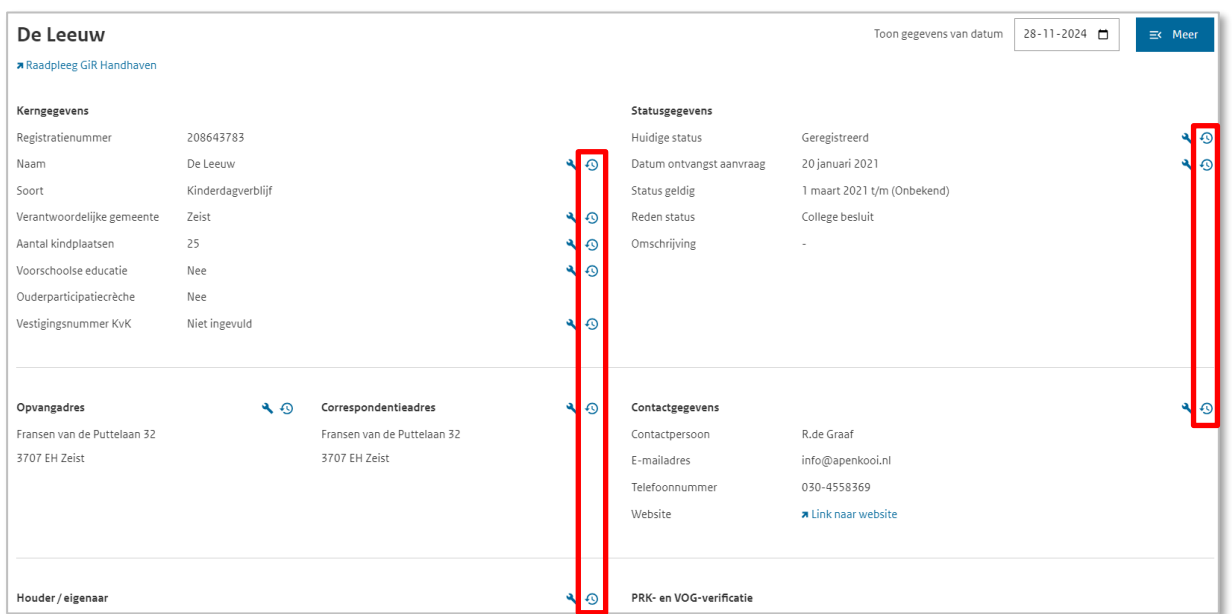

Klik op het historie-symbool op de pagina met de huidige kerngegevens:

Na het klikken op een historiesymbool ziet u het scherm Historie [soort voorziening] [naam voorziening].

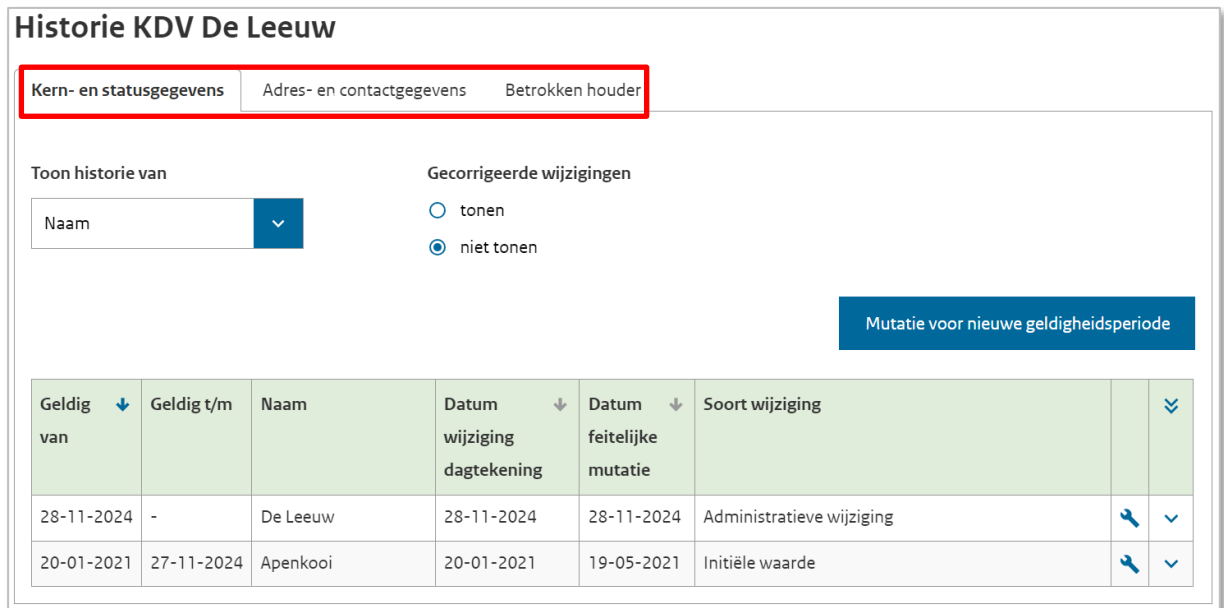

Op dit scherm kunt u alle historie gegevens inzien van deze voorziening. De gegevens zijn onderverdeeld in de tabbladen 'Kern- en statusgegevens', 'Adres- en contactgegevens', 'Betrokken houder' en 'Gastouderbureaus' (alleen bij een VGO). Door te klikken op een tabblad kunt u de historie van deze gegevens inzien.

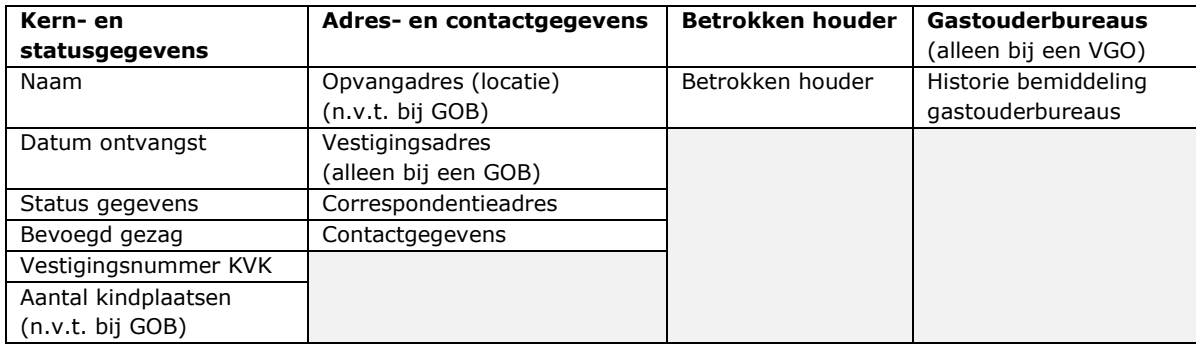

Vallen er onder een tabblad meerdere soorten gegevens dan ziet u 'Toon historie van'. Via het drop-downmenu kunt u hier aangeven welk specifiek historie-gegeven u wilt inzien.

In het tabblad 'Gastouderbureau' ziet u een drop-downmenu voor het betrokken 'Gastouderbureau'. Als een VGO meerdere bemiddelingsrelaties heeft of heeft gehad, dan kunt u hier het gastouderbureau selecteren en de historie van de bemiddelingsrelatie inzien.

Een historie gegeven is onderverdeeld in:

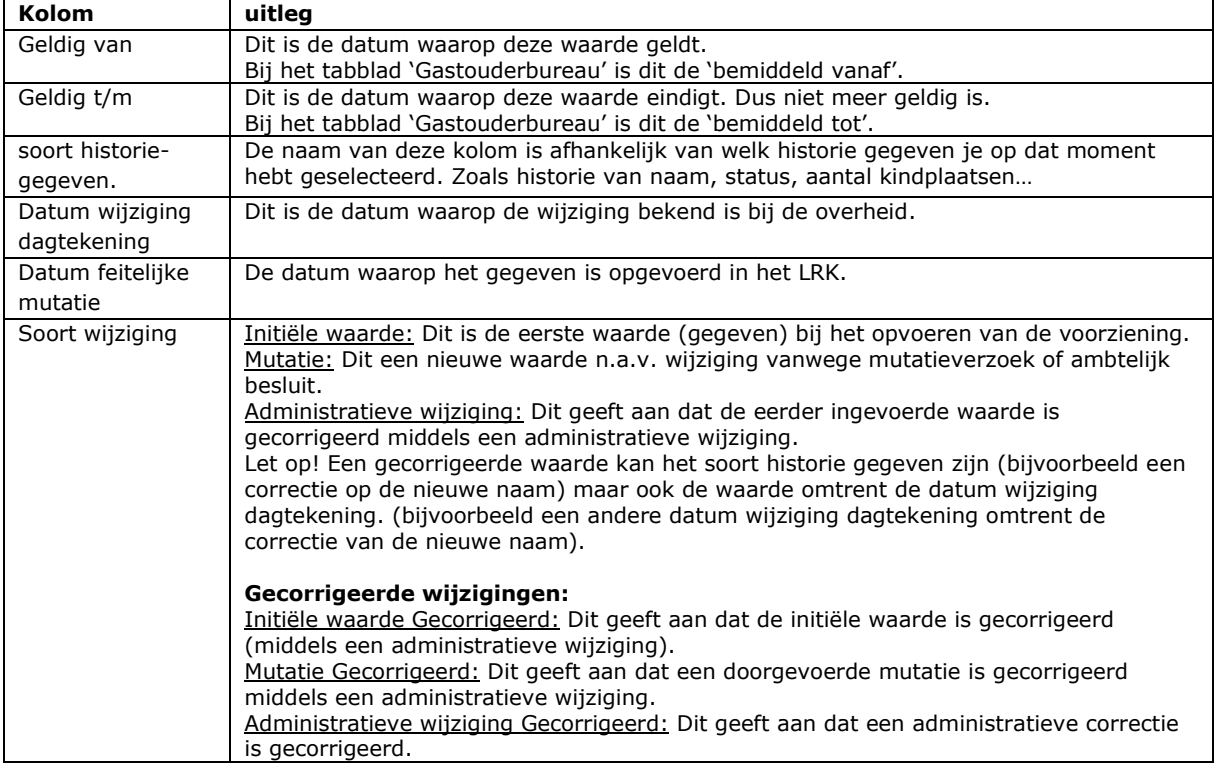

U kunt de gegevens van een kolom sorteren door op het pijltje  $(\cdot)$  te klikken.

Het is mogelijk dat er door een foute invoer administratieve correcties zijn doorgevoerd. Om de gecorrigeerde wijzigingen te bekijken, kiest u bij het kopje 'gecorrigeerde wijzigingen' voor 'tonen'.

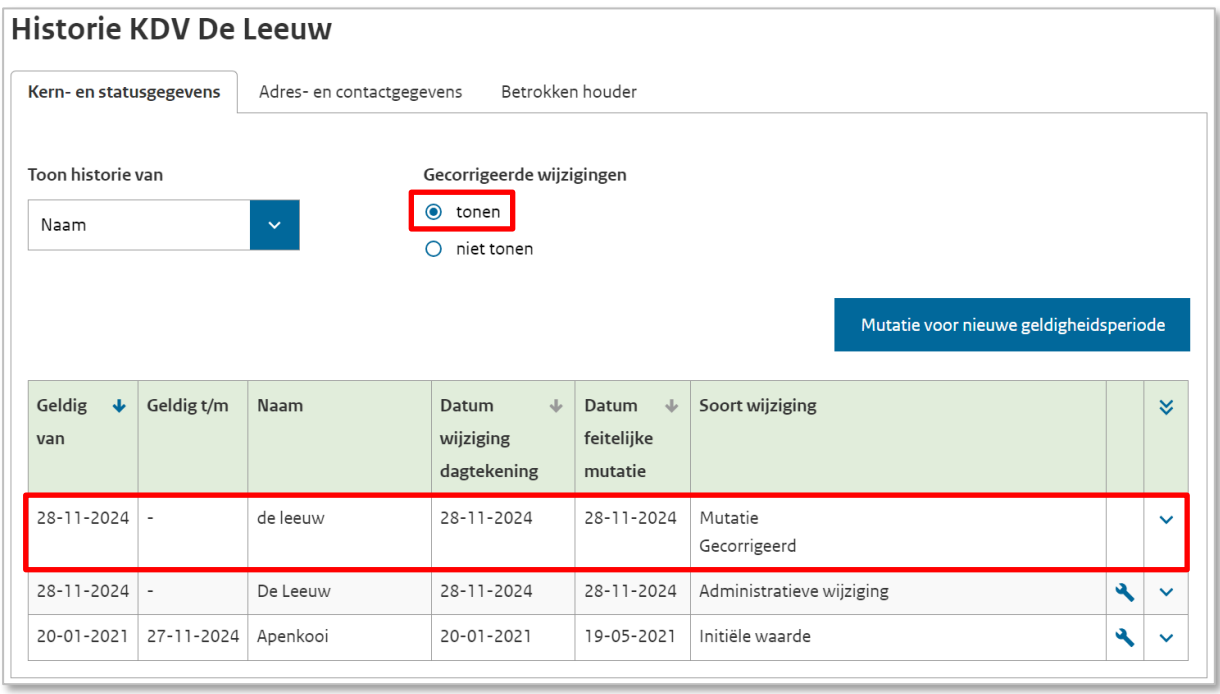

U krijgt de details van een gegeven te zien door in een regel op het pijltje  $(\vee)$  te klikken. Via het dubbele pijltje ( $\vee$ ) kunt u alle gegevens in 1 keer open en dichtklappen.

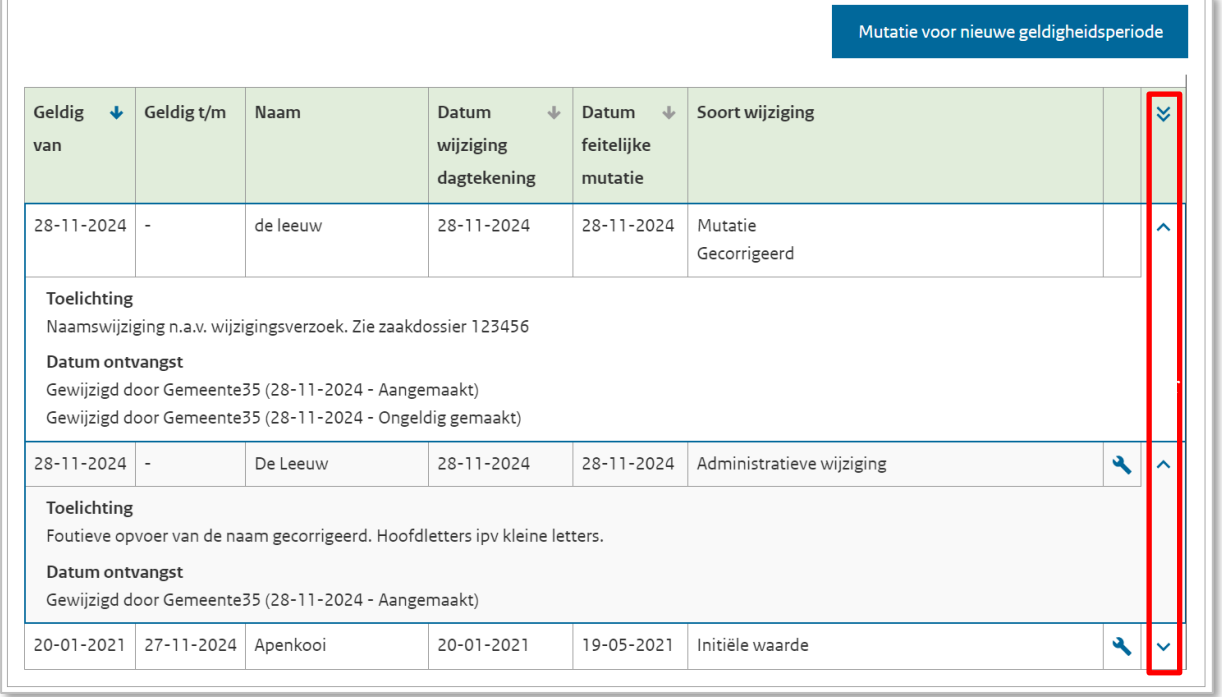

U ziet nu de 'Toelichting' en Datum ontvangst. Bij een streepje (-) is de toelichting niet gevuld. Bij 'Datum ontvangst' ziet u de gebruikersnaam van de persoon die de wijziging heeft verwerkt en de datum dat deze waarde is aangemaakt. Als een waarde van een regel is gecorrigeerd dan ziet u de datum waarop de regel ongeldig is gemaakt.

# <span id="page-14-0"></span>**2.6 Zoeken naar een 'niet natuurlijk persoon'**

Hiermee zoekt u een organisatie (houder van een KDV. BSO en/of GOB) met als rechtsvorm anders dan eenmanszaak.

'Selecteert u 'niet natuurlijk persoon' dan ziet u het volgende scherm:

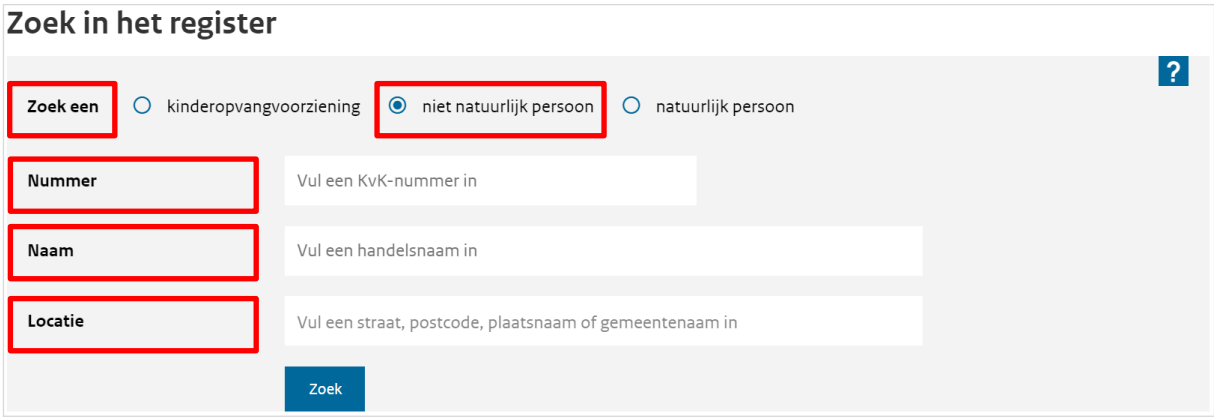

U kunt zoeken op het KvK-nummer, de handelsnaam en de locatie van een houder. Er moet minimaal één zoekcriterium zijn ingevuld.

### **Nummer**

Vul een geldig KvK-nummer in. Het KvK-nummer bestaat uit 8 cijfers.

### **Naam**

Vul de naam of een deel van de naam in. Meestal is de statutaire naam vastgelegd in het LRK maar het kan ook zijn dat de handelsnaam is vastgelegd in het LRK.

### **Locatie**

Hiermee zoekt u een houder op basis van het correspondentieadres in het LRK. Zoek hier op straatnaam, postcode en/of plaatsnaam.

Vult u een gegeven in dan verschijnt er een lijst met één of meerdere resultaten. Selecteer de gewenste locatie of vul het gegeven aan totdat u de gewenste locatie ziet in de lijst.

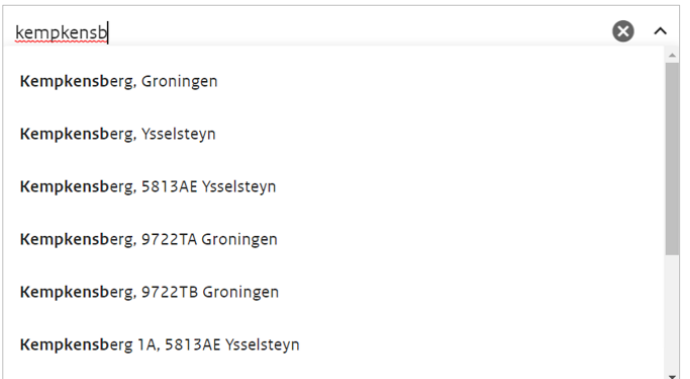

U kunt op een kenmerk én een locatie tegelijkertijd zoeken. U kunt ook alleen een kenmerk of alleen een locatie-gegeven invullen.

Klik op de knop 'Zoek' onderaan het scherm om het zoeken te starten. Als er bij de opgegeven gegevens geen zoekresultaten zijn, krijgt u de volgende melding:

Brzijn geen zoekresultaten gevonden. Pas uw zoekopdracht aan.

Voldoen één of meerdere houders aan uw zoekopdracht dan ziet u de zoekresultaten:

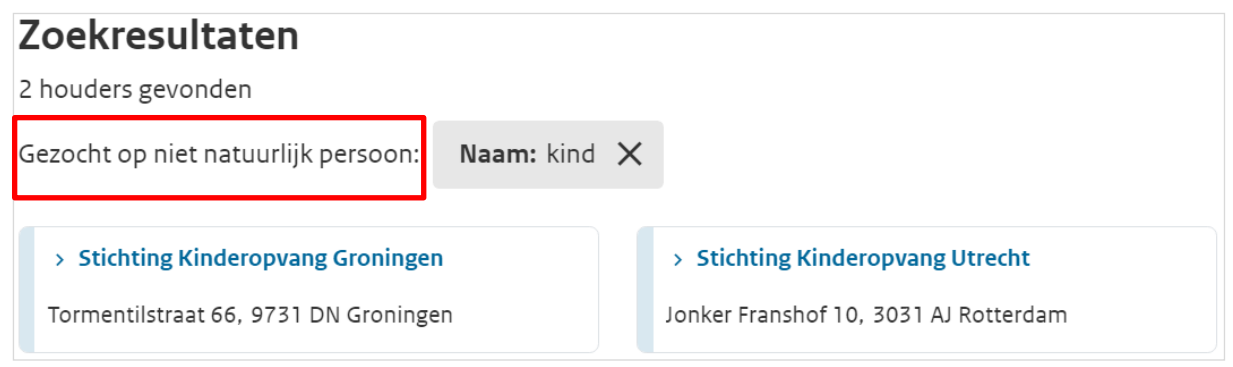

Het systeem geeft het aantal gevonden houders weer.

### **Gezocht op niet natuurlijk persoon:**

Hier kunt u een zoekcriterium verwijderen met het kruisje. Zodra u een criterium verwijdert, wordt het zoekresultaat aangepast.

Onderaan ziet u de houders die voldoen aan het zoekresultaat. Als u op de naam klikt in het zoekresultaat, komt u op de pagina met de ondernemingsgegevens.

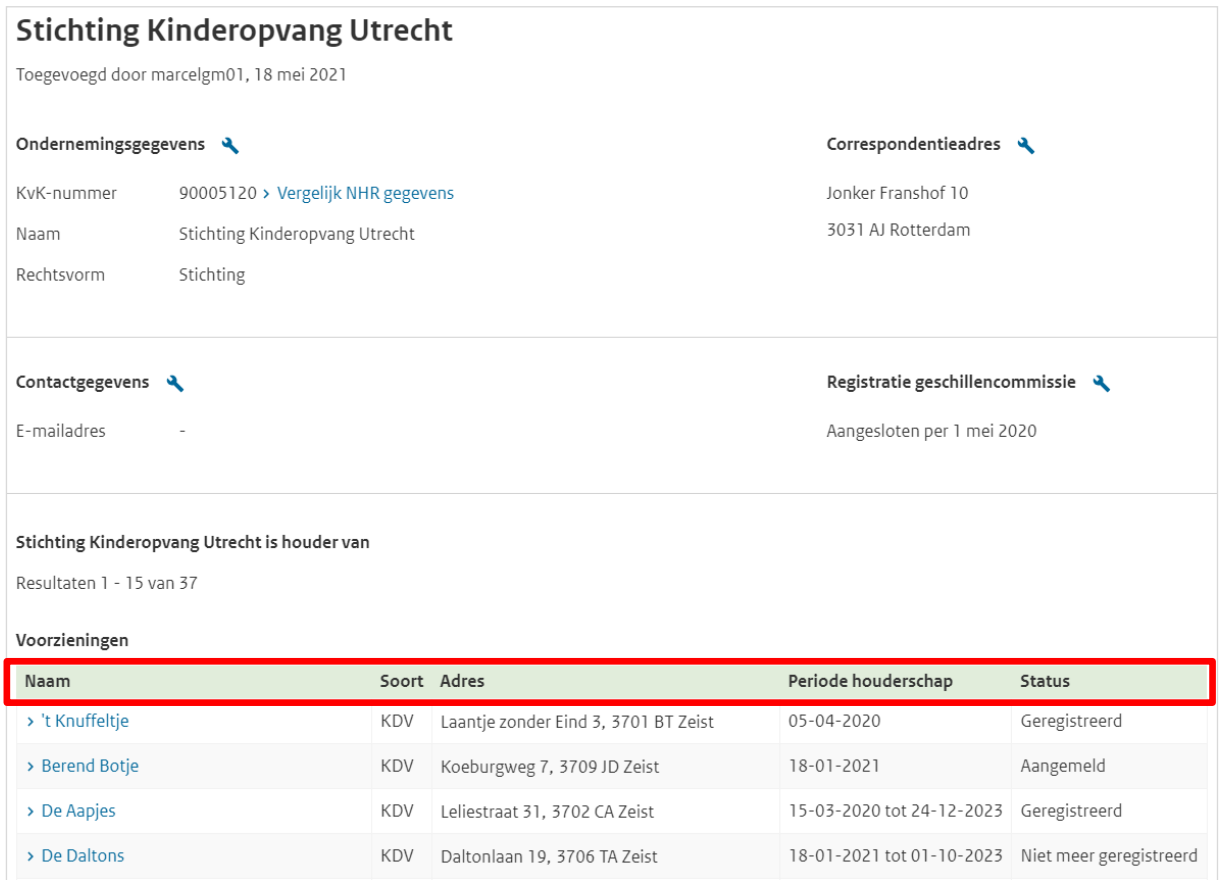

In dit overzicht staan de gegevens van de houder en van alle bijbehorende voorzieningen.

Is de voorziening uitgeschreven (niet meer geregistreerd) of is de houder geen eigenaar meer van de voorziening (in geval van status 'een houderwisseling) dan ziet u een 'Tot' datum bij de kolom 'Periode houderschap'.

In de kolom 'Status' ziet u de huidige status van de voorziening in het LRK.

Als u klikt op de naam van een voorziening, dan komt u op de pagina met kerngegevens van de voorziening.

# <span id="page-16-0"></span>**2.7 Zoeken naar een 'natuurlijk persoon'**

Hiermee zoekt u een gastouder (houder van een VGO) en een organisatie met als rechtsvorm eenmanszaak.

Selecteert u 'natuurlijk persoon' dan ziet u het volgende scherm:

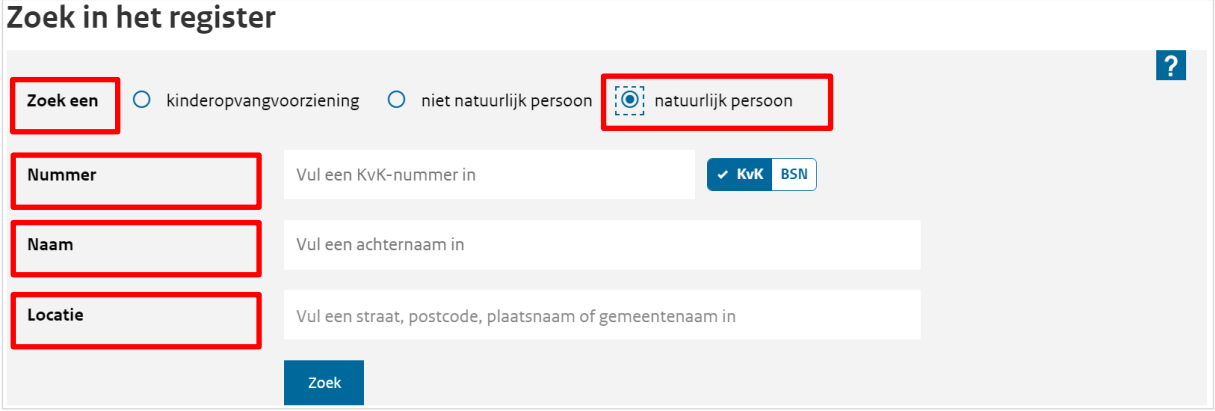

U kunt zoeken op het KvK-nummer, BSN, naam en de locatie van een houder. Er moet minimaal één zoekcriterium zijn ingevuld.

### **Nummer**

Kies hier voor het KvK-nummer (in geval van een eenmanszaak) of voor het burgerservicenummer (BSN) van de houder. Vul een geldig nummer in. Het KvK-nummer bestaat uit 8 cijfers het BSN bestaat uit 9 cijfers.

### **Naam**

Vul de naam of een deel van de naam van de houder in.

### **Locatie**

Hiermee zoekt u een houder op basis van het adres in het LRK. U kunt hier zoeken op straatnaam, postcode en/of plaatsnaam.

Vult u een gegeven in dan verschijnt er een lijst met één of meerdere resultaten.

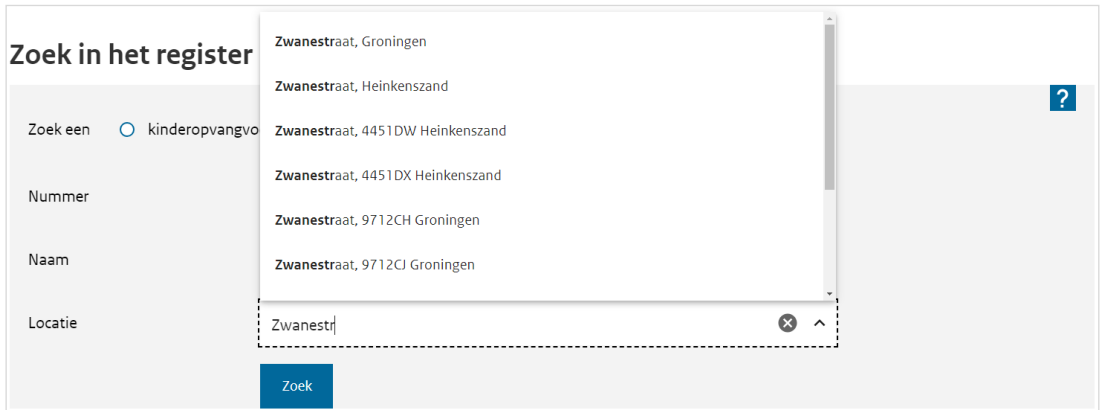

Selecteer de gewenste locatie of vul het gegeven aan totdat u de gewenste locatie ziet in de lijst.

Klik op 'Zoek' om het zoeken te starten. Als er bij de opgegeven gegevens geen zoekresultaten zijn, krijgt u de volgende melding:

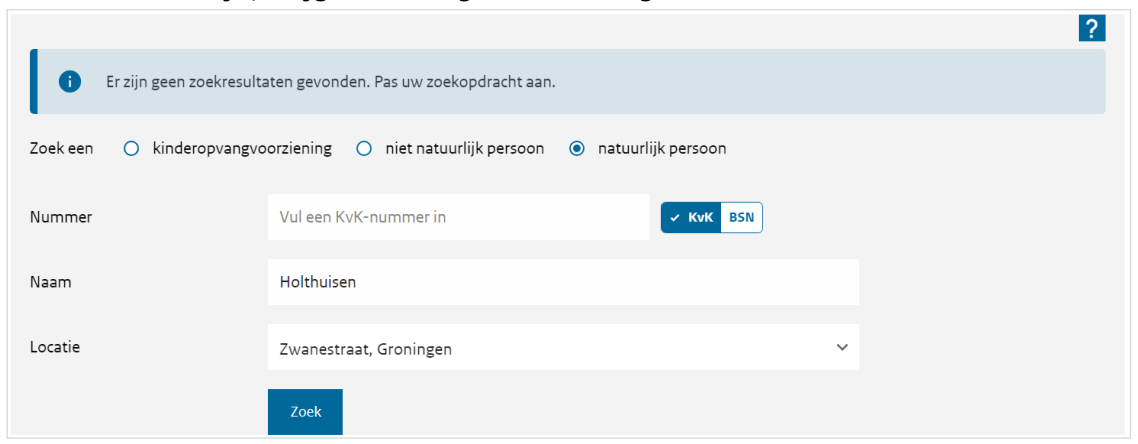

Voldoen één of meerdere houders aan uw zoekopdracht dan ziet u de zoekresultaten:

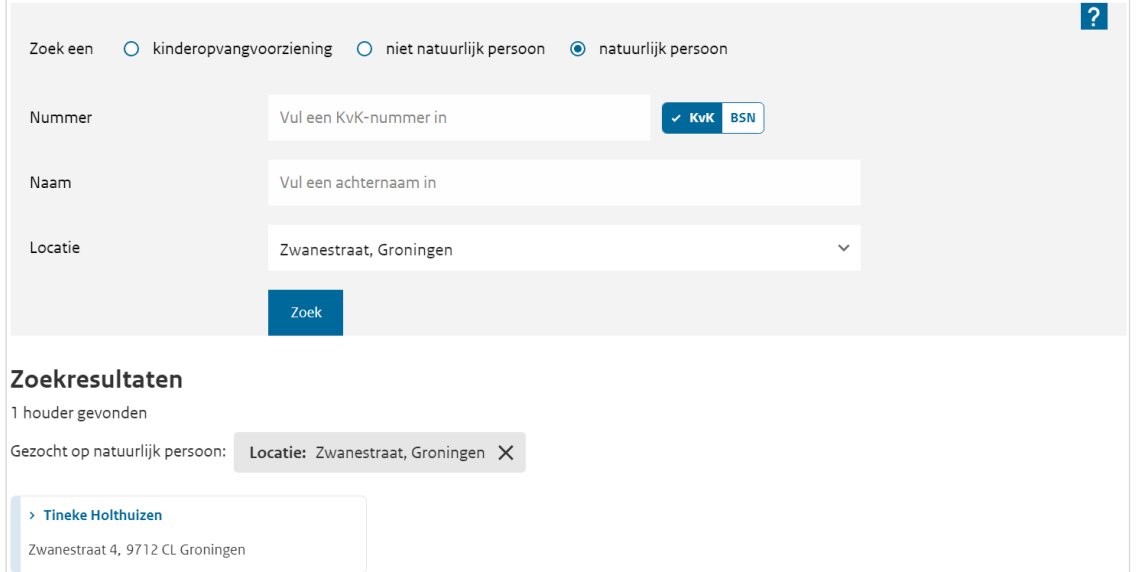

Het systeem geeft het aantal gevonden houders weer. Bij 'Gezocht op natuurlijk persoon' kunt u een zoekcriterium verwijderen met het kruisje. Zodra u een criterium verwijdert, wordt het zoekresultaat aangepast.

Onderaan ziet u de houders die voldoen aan het zoekresultaat. Als u op de naam klikt in het zoekresultaat, komt u op de pagina met de houdergegevens. In dit overzicht staan de persoon-, adres- en e-mailgegevens van de houder (natuurlijk persoon).

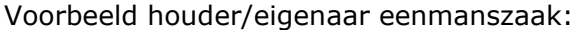

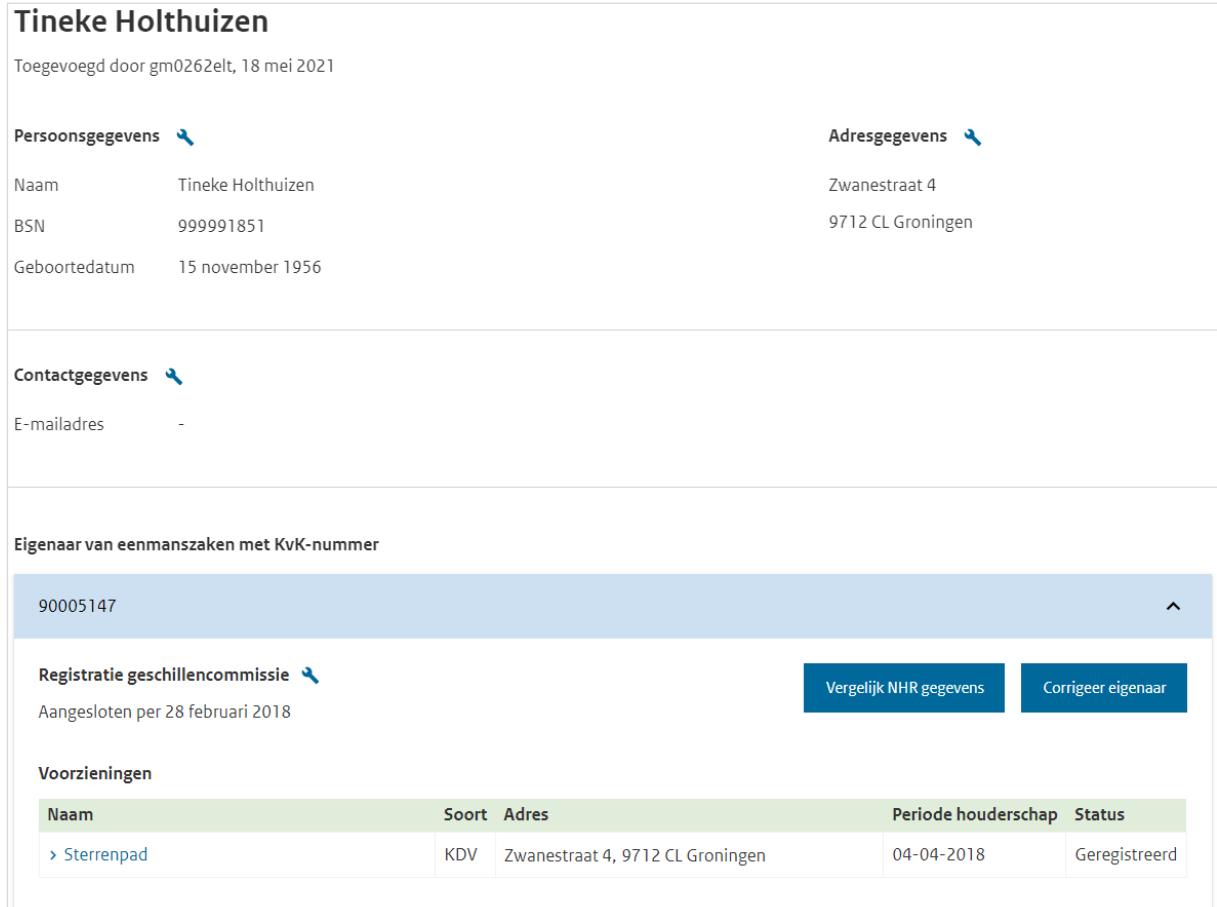

Is de houder eigenaar van een eenmanszaak dan ziet u het KvK-nummer van de eenmanszaak.

Bij 'voorzieningen' ziet u alle bijbehorende voorzieningen (KDV, BSO of GOB) van de eenmanszaak. Is de voorziening uitgeschreven (niet meer geregistreerd) of is de houder geen eigenaar meer van de voorziening (in geval van status 'een houderwisseling) dan ziet u een 'Tot' datum bij de kolom 'Periode houderschap'.

In de kolom 'Status' ziet u de huidige status van de voorziening in het LRK.

Als u klikt op de naam van een voorziening, dan komt u op een pagina met kerngegevens van de voorziening.

Voorbeeld houder/eigenaar van een voorziening gastouderopvang:

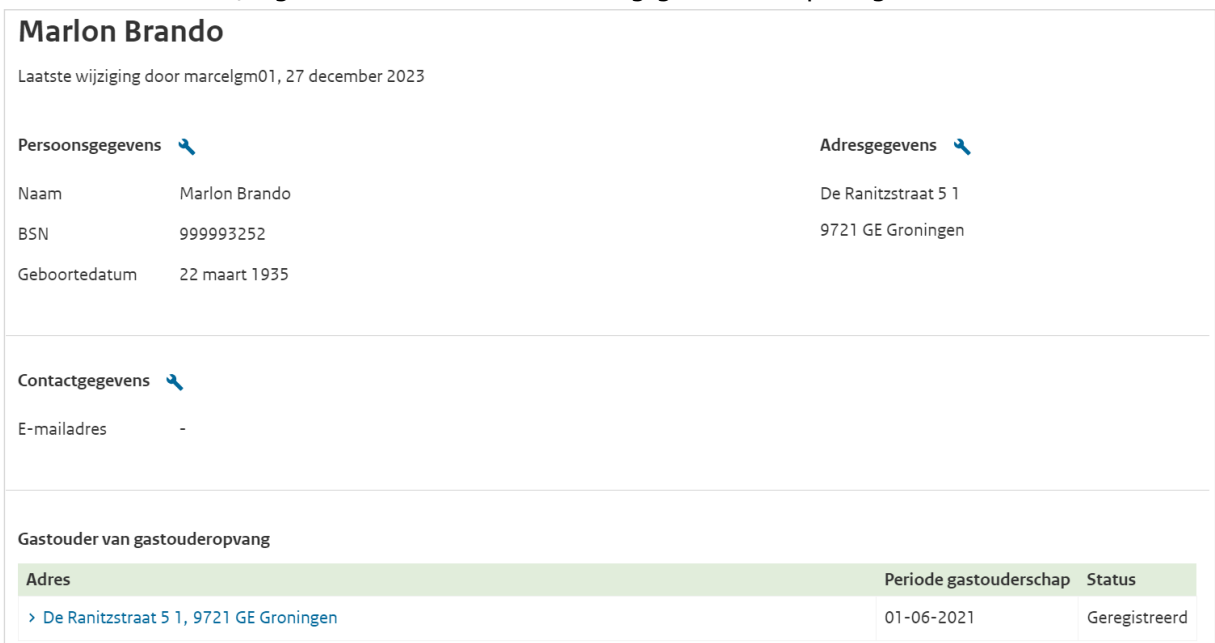

Bij 'Gastouder van gastouderopvang' ziet u op welke locatie(s) de gastouder een voorziening (VGO) heeft.

Is de voorziening uitgeschreven (niet meer geregistreerd) dan ziet u een 'Tot' datum bij de kolom 'Periode houderschap'.

In de kolom 'Status' ziet u de huidige status van de voorziening in het LRK.

Als u klikt op het adres, dan komt u op de pagina met kerngegevens van de voorziening.

# <span id="page-20-0"></span>**3 Nieuwe aanvraag voorziening**

U ontvangt een aanvraagformulier voor registratie van een GOB, BSO, KDV, of VGO en de benodigde documenten. In het LRK gaat u dit formulier verwerken.

In het aanvraagproces is een aantal fasen te onderscheiden:

- In fase 1 ontvangt en verwerkt u een *Aanvraag Exploitatie KDV of BSO*, een *Aanvraag Exploitatie GOB of een Aanvraag Exploitatie Gastouderopvang*. U beoordeelt de aanvraag op volledigheid: is de aanvraag niet compleet, dan bevraagt u de houder om aanvullende stukken. Daarna verstrekt u een opdracht aan de GGD om een onderzoek voor registratie uit te voeren.
- In fase 2 wordt de aanvraag inhoudelijk getoetst door de GGD.
- In fase 3 neemt het college van burgemeester en wethouders het besluit om wel of geen toestemming te geven om het GOB, het KDV of de BSO te exploiteren. De beslissing wordt in het LRK verwerkt en de houder ontvangt een beschikking.

In de *Instructie Aanvraag voorziening verwerken* leest u hoe u een aanvraag voor een GOB, KDV, BSO en VGO beoordeelt en verwerkt.

In de *Instructie Opschorten beslistermijn op aanvraag exploitatie* vindt u uitgebreide informatie over mogelijke redenen voor opschorting, waaronder het opschorten van een onvolledige aanvraag. Daarnaast leest u hoe u een opschorting verwerkt en wat u moet doen wanneer u wel of niet een reactie op de bevraging ontvangt.

# <span id="page-21-0"></span>**4 Wijzigen voorziening**

Er zijn verschillende kerngegevens van de voorziening die gewijzigd kunnen worden. Dit verzoek tot wijziging kan van de houder of van een handhaver van uw gemeente komen.

### *Wijziging vanuit een houder/GOB*

Een wijzigingsverzoek kan van de houder of een GOB komen. Dit moet gebeuren met een van de wijzigingsformulieren. Soms moet een nieuw inspectieonderzoek plaatsvinden voordat de wijziging verwerkt kan worden, bijvoorbeeld wanneer de houder een uitbreiding van het aantal kindplaatsen doorgeeft. In dat geval geeft u de GGD een opdracht voor een incidenteel onderzoek naar aanleiding van een wijzigingsverzoek.

### *Wijziging vanuit een handhaver van uw gemeente*

Nadat de GGD een inspectie heeft afgerond volgt een inspectierapport. De GGD geeft een advies over het wel of niet opnemen van een nieuwe voorziening in het LRK, over het wel of niet doorvoeren van een wijziging waarvoor inspectie nodig was.

Het college van bestuur en wethouders neemt op basis van het inspectierapport en het advies van de GGD een besluit. De gemeente stelt het besluit op in de vorm van een beschikking. Deze beschikking wordt vervolgens naar de houder verstuurd. Sommige beslissingen leiden tot een wijziging in de gegevens van de voorziening in het LRK.

Als het besluit op een wijziging positief is voor een voorziening, kunt u deze wijziging vastleggen in het LRK. Dit kan zowel in het scherm met kerngegevens van de voorziening als in het scherm met historie van wijzigingen.

Er zijn twee typen wijzigingen:

- 'wijziging vanwege mutatieverzoek of ambtelijk besluit' (wanneer er per heden of later een wijziging in de gegevens ingaat)
- 'administratieve correctie' (wanneer gegevens onjuist zijn opgevoerd en gecorrigeerd moeten worden).

# <span id="page-21-1"></span>**4.1 Soorten wijzigingen**

In het LRK kunt u de volgende gegevens wijzigen:

- Naam voorziening: de houder kan er voor kiezen om de naam van de voorziening te wijzigen. Hij heeft hiervoor een wijzigingsverzoek ingediend.
- Vestigingsnummer: bij het verwerken van de aanvraag tot exploitatie van de voorziening krijgt u niet altijd het vestigingsnummer van de voorziening. Pas wanneer de KVK dit nummer heeft uitgegeven, moet de houder dit aan de gemeente doorgeven met een wijzigingsformulier.
- Status: het LRK kent vijf statussen voor een voorziening; aangemeld, geregistreerd, ingetrokken, afgewezen of niet meer geregistreerd. De voorziening krijgt de status 'aangemeld' op het moment dat een aanvraag is verwerkt. Deze status kan gevolgd worden door 'ingetrokken', 'afgewezen' of 'geregistreerd'. Alleen de status 'geregistreerd' kan gevolgd worden door de status 'niet meer geregistreerd', wanneer de toestemming tot exploitatie ingetrokken wordt. Afhankelijk van de status van de voorziening mag er kinderopvang plaatsvinden en kan er door de ouders kinderopvangtoeslag aangevraagd worden.
- Kindplaatsen: dit is het maximaal aantal kinderen dat op de locatie kan worden opgevangen, niet het aantal dat zal worden opgevangen bij de start van de exploitatie. Een houder heeft met een wijzigingsformulier doorgegeven het aantal kindplaatsen te willen wijzigen. Soms moet een nieuw inspectieonderzoek plaatsvinden voordat de wijziging verwerkt kan worden, bijvoorbeeld wanneer de houder een uitbreiding van het aantal kindplaatsen doorgeeft. In dat geval geeft u de GGD een opdracht voor een incidenteel onderzoek naar aanleiding van een wijzigingsverzoek.
- Opvang bij vraagouder: Dit geeft aan of de opvang (VGO) plaatsvindt op het adres van de vraagouder. Dit kenmerk is enkel bedoeld om te zorgen dat als de opvang op het adres van de vraagouder plaatsvindt, het opvangadres niet getoond wordt in het publieksportaal én Open Data.
- Opvangadres: indien een voorziening verhuist, moet er altijd een nieuwe aanvraag ingediend worden, omdat het een nieuwe locatie betreft. Hier moet ook een inspectie op worden uitgevoerd. Hierop is één uitzondering, een verhuizing van een GOB. Zie hiervoor paragraaf 4.2.
- Contactgegevens: de gegevens van de contactpersoon, e-mailadres, telefoonnummer en de website kunt u hier wijzigen.
- Correspondentieadres: u wijzigt hier het correspondentieadres.
- Bemiddelingsrelaties: hier kan een bemiddelingsrelatie tussen het GOB en VGO gewijzigd worden. Er kan een bemiddelingsrelatie toegevoegd worden of beëindigd worden.
- Houdergegevens: U kunt de gegevens van een houder wijzigen, indien een houder bijvoorbeeld wijzigt van correspondentieadres of de naam van de onderneming wijzigt. Deze wijzigingen worden op het niveau van de houder doorgevoerd. Tevens is het mogelijk om de houder voor één voorziening of de houdergegevens voor alle voorzieningen te wijzigen. Hierbij is het van groot belang dat u wijzigingen in houdergegevens op de juiste manier en plek wijzigt. Gebeurt dit niet zorgvuldig, dan heeft dit gevolgen voor de continue screening en het Personenregister Kinderopvang. Neem daarom de instructie over het wijzigen van houdergegevens goed door.

In de *Instructie Wijzigingen voorziening verwerken* vindt u uitgebreide informatie over het verwerken van een wijziging vanwege mutatieverzoek of ambtelijk besluit*.*

In de *Instructie Wijzigen houdergegevens* vindt u informatie over het wijzigen van houder gegevens en wanneer een of meerdere voorzieningen worden overgenomen door een andere houder.

In de *Instructie Wijzigingen in bemiddelingsrelaties* leest u hoe een bemiddelingsrelatie toevoegt en beëindigd

De in te vullen datumvelden leveren soms verwarring op. Voor meer informatie over de verschillende datumvelden en welke datum u waar invult, gaat u naar de *Instructie Datumvelden in LRK.*

# <span id="page-23-0"></span>**4.2 Verhuizingen**

Een wijziging van het opvangadres oftewel een verhuizing van een opvanglocatie is altijd een nieuwe aanvraag. Dit geldt echter niet voor een GOB en een ouderparticipatiecrèche (OPC).

### *KDV/BSO*

Als het adres van een vestiging van een KDV/BSO en daarmee de opvanglocatie wijzigt, verzoekt de houder vóór de datum van deze wijziging aan het college de vestiging uit het register LRK te verwijderen. De wijziging in het LRK moet ingaan op de datum van de adreswijziging. De houder moet voor de nieuwe locatie een nieuwe aanvraag tot exploitatie indienen. Een verhuizing van een KDV/BSO is namelijk een nieuwe aanvraag.

### *Voorziening gastouderopvang*

Als het adres van de voorziening voor gastouderopvang wijzigt, vraagt het bemiddelende GOB aan het college om deze voorziening voor gastouderopvang uit het register te verwijderen. Het GOB moet dit direct doen nadat de wijziging bij dat gastouderbureau bekend wordt, en vóór de wijzigingsdatum. Het GOB moet ook een nieuwe aanvraag tot exploitatie indienen voor de nieuwe opvanglocatie.

Een voorziening voor gastouderopvang kan op het adres van de vraagouder en op het adres van de gastouder plaatsvinden. Wanneer de gastouder op zijn eigen adres opvangt en gaat verhuizen, dan vergt dit een andere werkwijze in LRK dan wanneer de vraagouder verhuist. Hier zijn twee verschillende instructies voor beschikbaar.

### *GOB*

Een verhuizing van een gastouderbureau kan direct verwerkt worden. Hier is geen nieuwe aanvraag of inspectie voor nodig, omdat er geen kinderopvang plaatsvindt.

Alles wat u moet weten over het beoordelen en verwerken van een verhuizing leest u in de *Instructie Verhuizing voorziening verwerken*.

# <span id="page-23-1"></span>**4.3 Herstellen eerder opgevoerde gegevens**

Soms zijn gegevens onjuist ingevoerd en moet u ze corrigeren. Dit kan met de optie 'Administratieve correctie'. Dit kan zowel vanuit de kerngegevens van de voorziening als vanuit de historie.

Meer informatie over het herstellen van eerder opgevoerde gegevens vindt u in de *Instructie Herstellen eerder opgevoerde gegevens.*

# <span id="page-24-0"></span>**5 Inspectierapporten toevoegen en verwijderen**

Nadat een inspectieonderzoek is afgerond door de GGD, wordt het inspectierapport automatisch geplaatst bij de gegevens van de voorziening, zowel in het Overheidsportaal als in het Publieksportaal. Wanneer het inspectierapport niet juist is, kan de GGD u verzoeken het inspectierapport te verwijderen en de juiste toe te voegen.

# <span id="page-24-1"></span>**5.1 Toevoegen inspectierapport**

Om een inspectierapport toe te voegen, klikt u op 'Voeg inspectierapport toe' in de kerngegevens van de betreffende voorziening.

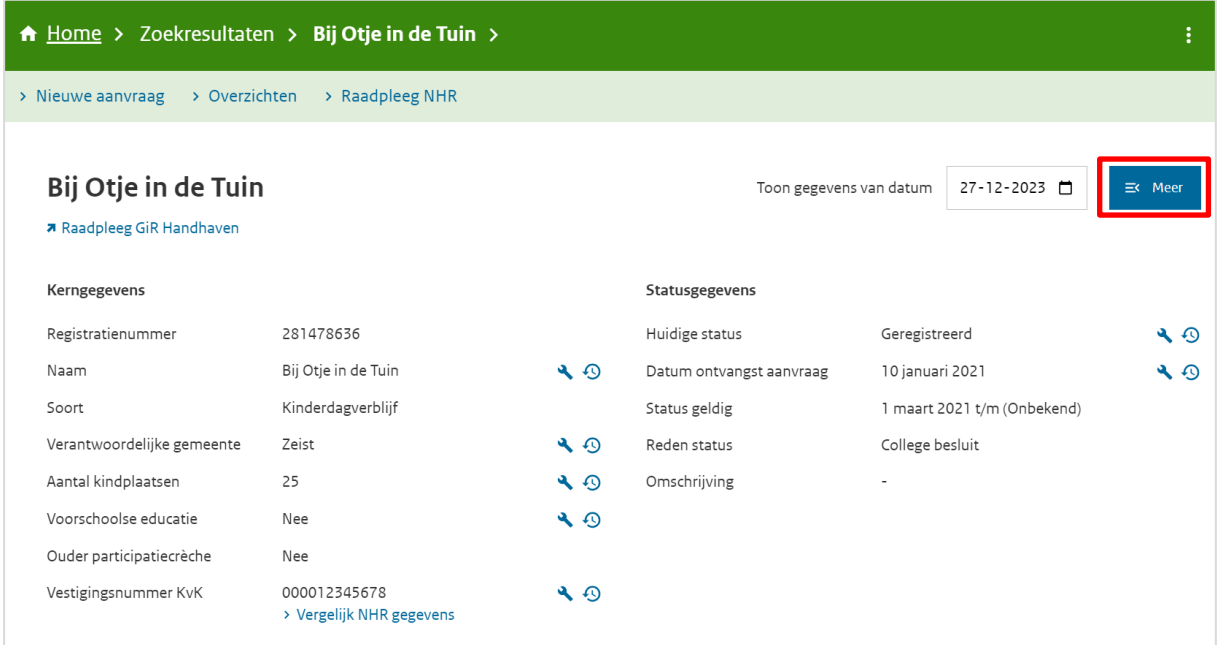

NB Afhankelijk van hoe ver u bent ingezoomd op de pagina ziet u rechts wel of niet de onderdelen NHR gegevens, de handhavingsdocumenten en de inspectierapporten'. Ziet u deze onderdelen niet (zoals het voorbeeld hierboven) klik dan (rechtsboven) op  $\mathbb{R}^{\text{Meer}}$ .

U ziet rechts het onderdeel 'De inspectierapporten':

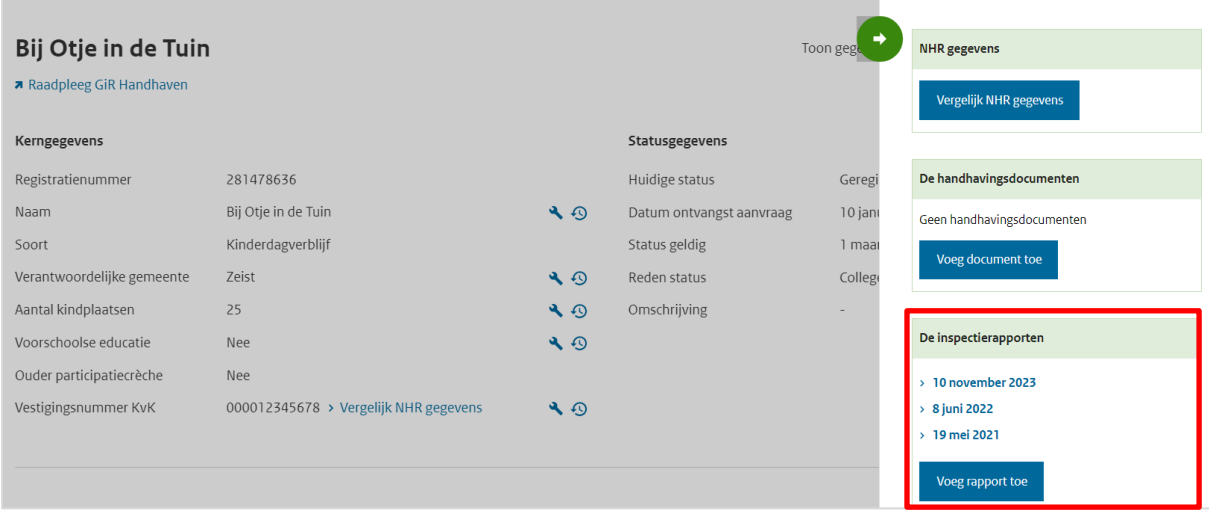

Klik op 'Voeg rapport toe'. U ziet het scherm 'Inspectierapport toevoegen'.

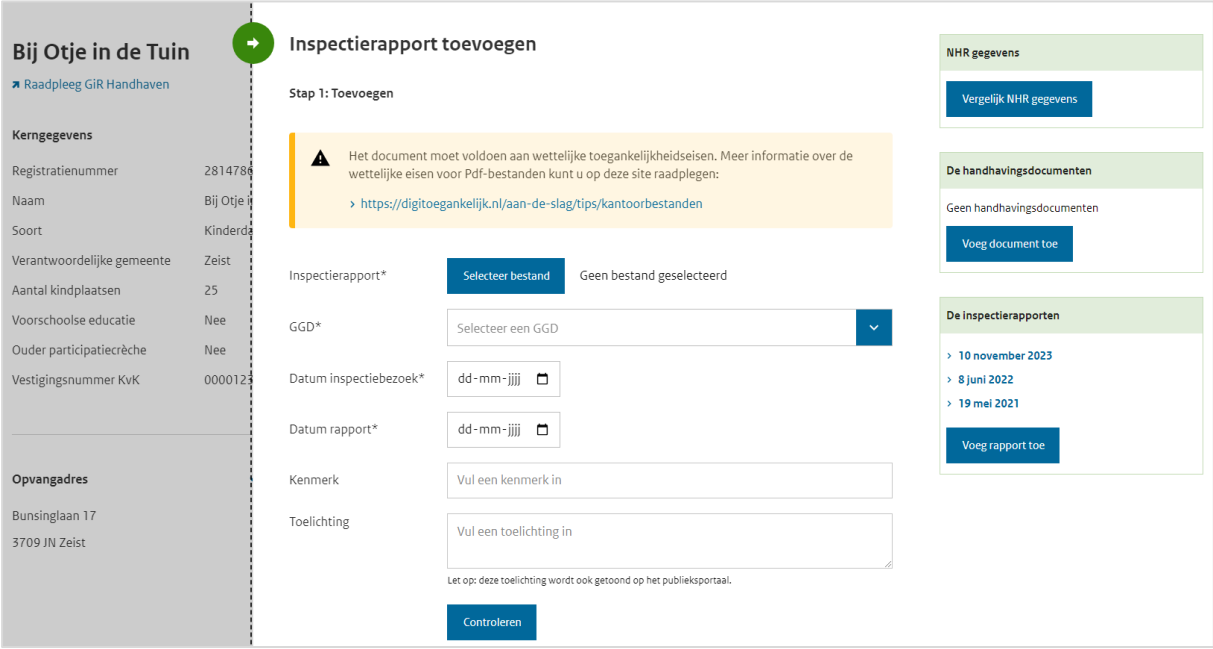

### Vul de benodigde gegevens in:  $* =$  een verplicht veld.

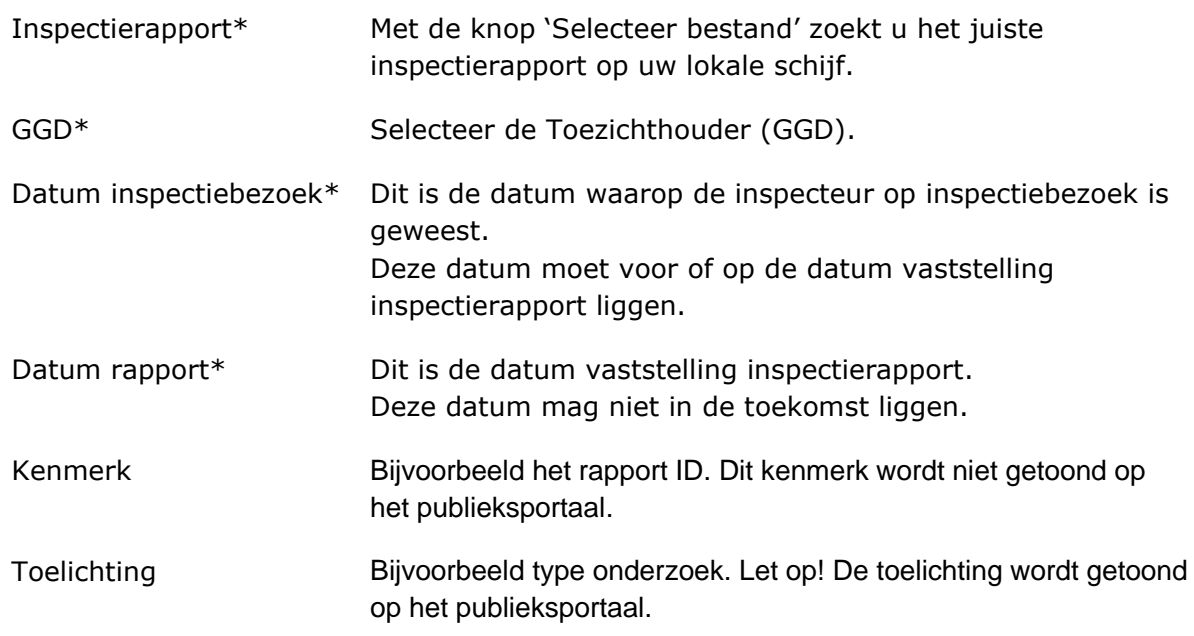

Klik op 'Controleren'. U ziet 'Stap 2: Controleren' van het scherm Inspectierapport toevoegen.

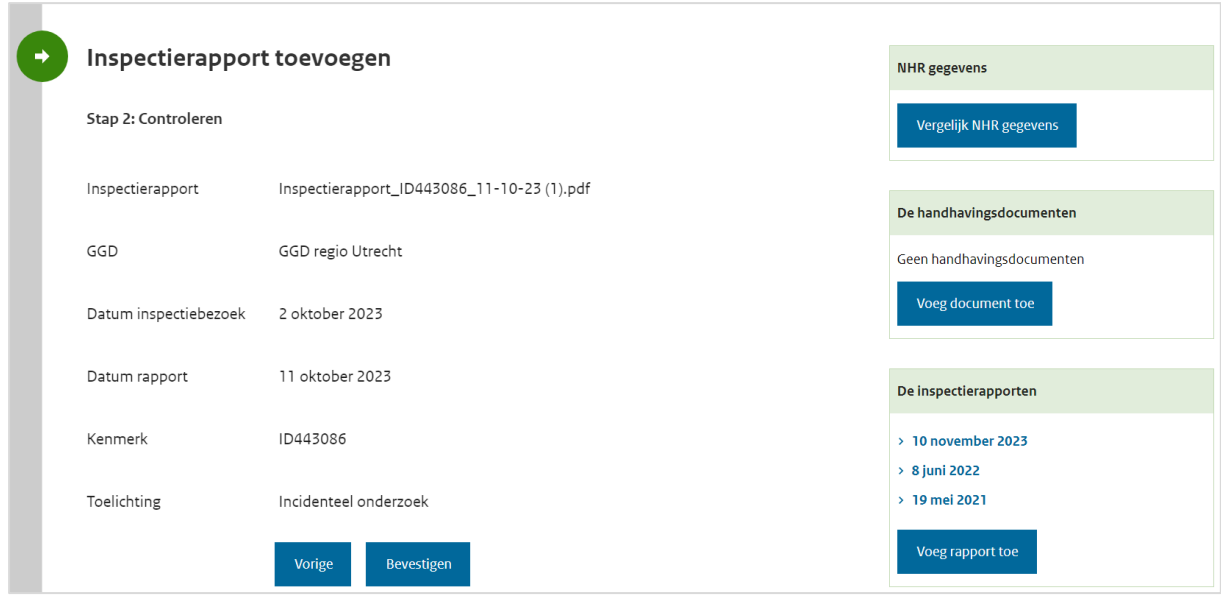

Bent u akkoord met de toevoeging? Klik dan op 'Bevestigen'. Het inspectierapport wordt toegevoegd. U ziet nu de melding 'Inspectierapport [datum rapport] is succesvol toegevoegd'. Het inspectierapport is direct zichtbaar in het Publieksportaal.

Voorbeeld publieksportaal van een handmatig toegevoegd inspectierapport.

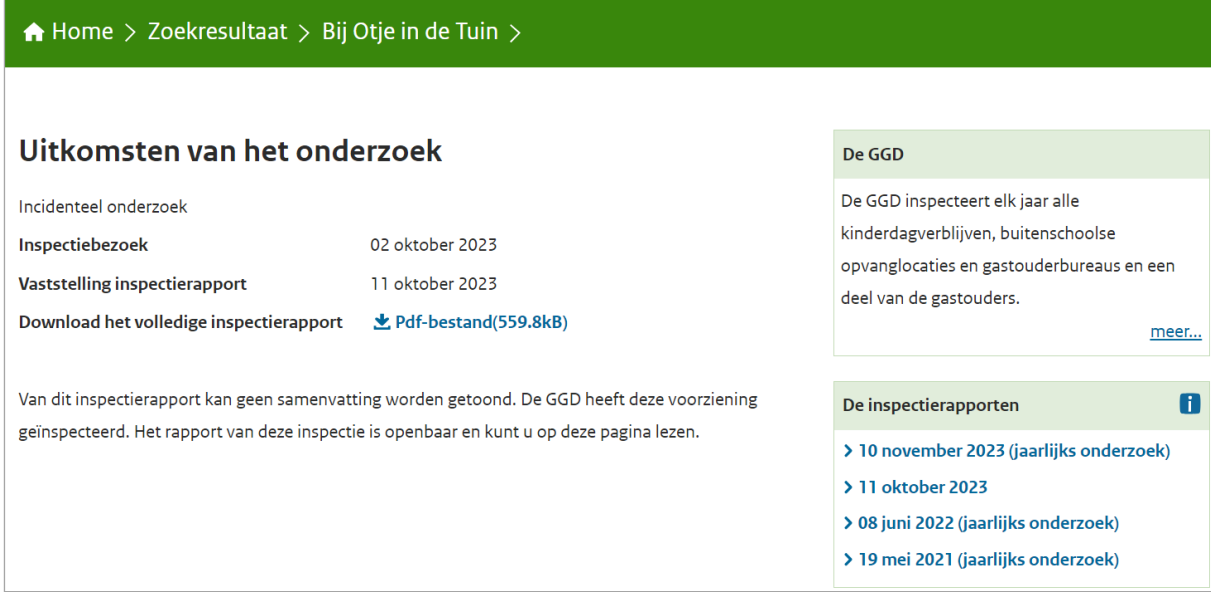

NB Van een handmatig toegevoegd inspectierapport kan geen samenvatting in éénoogopslag worden getoond in het publieksportaal. De samenvatting kan alleen gegenereerd worden als het inspectierapport automatisch is gepubliceerd via GIR inspecteren.

# <span id="page-27-0"></span>**5.2 Verwijderen / corrigeren inspectierapport**

Het kan voorkomen dat u een inspectierapport moet verwijderen of dat u de getoonde gegevens van het inspectierapport in het scherm moet corrigeren. Klik hiervoor op het betreffende rapport in de kerngegevens van de voorziening.

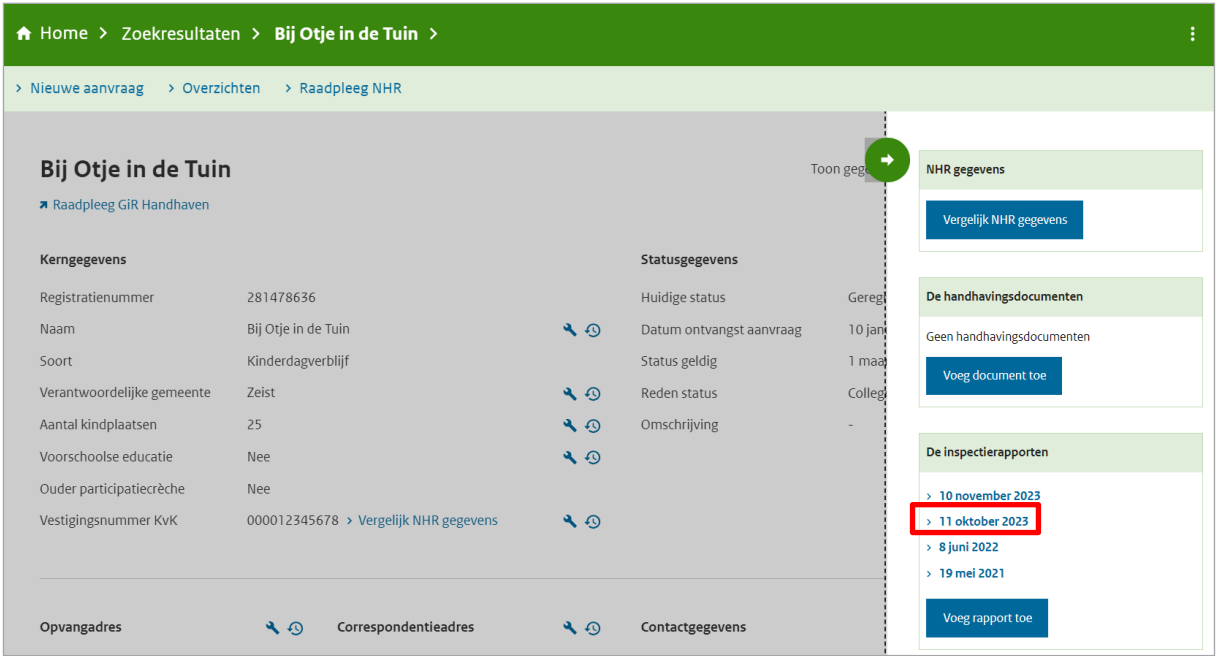

NB Afhankelijk van hoe ver u bent ingezoomd op de pagina ziet u rechts wel of niet de onderdelen NHR gegevens, de handhavingsdocumenten en de inspectierapporten'. Ziet u

deze onderdelen niet klik dan (rechtsboven) op  $\overline{P}^{\text{st-Meer}}$ .

Nadat u op de datum van het inspectierapport heeft geklikt ziet u het scherm Inspectierapport'. Hier worden de detailgegevens van het inspectierapport getoond.

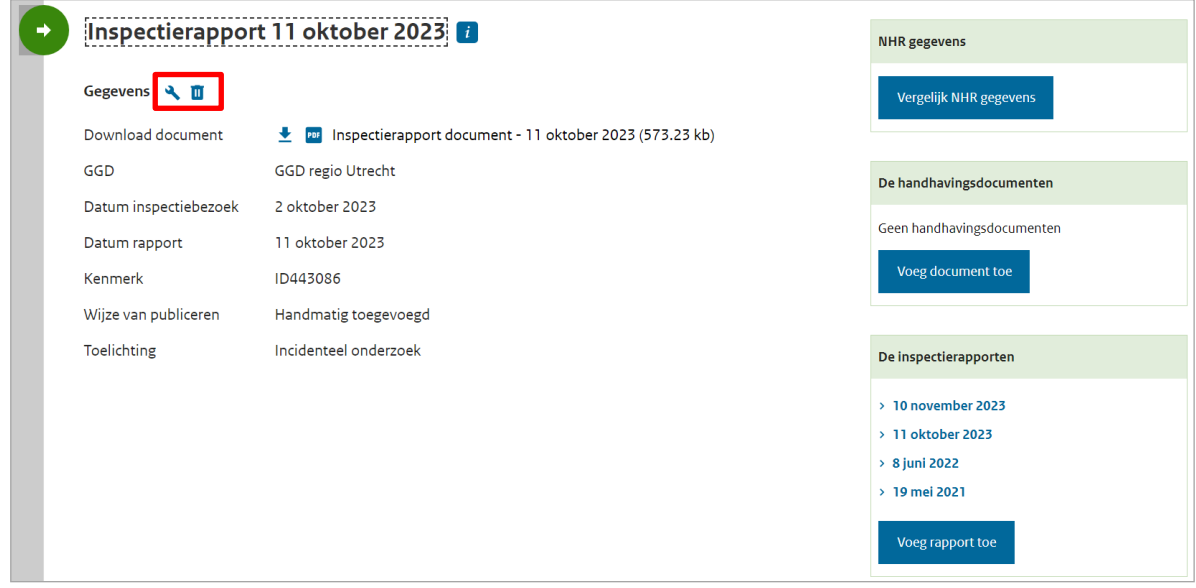

Zijn de getoonde gegevens van het inspectierapport in het scherm niet juist, dan kunt u met het moersleutelsymbool gegevens wijzigen. Met het prullenbaksymbool verwijdert u het inspectierapport.

# <span id="page-28-0"></span>**6 Publiceren handhavingsbesluiten**

Vanaf 1 januari 2016 moeten onherroepelijke handhavingsbesluiten gepubliceerd worden in het Publieksportaal. Dit geldt voor de aanwijzing, last onder dwangsom, last onder bestuursdwang, exploitatieverbod en de bestuurlijke boete. Hierdoor krijgen ouders meer inzicht in de kwaliteit van de kinderopvang en de acties van de gemeente om de kwaliteit te verbeteren.

De handhavingsbesluiten kunnen vanuit GIR Handhaven gepubliceerd worden, maar het is ook mogelijk om handhavingsdocumenten toe te voegen in het Overheidsportaal. De handhavingsbesluiten worden tot drie jaar na het openbaar maken in het Publieksportaal zichtbaar.

Meer informatie over de beoordeling of een handhavingsbesluit moet worden gepubliceerd en het publiceren (zowel vanuit GIR Handhaven als vanuit het Overheidsportaal), leest u in de *Instructie Publiceren handhavingsbesluiten.*

# <span id="page-29-0"></span>**7 Raadpleeg NHR**

Het is mogelijk om binnen het LRK gegevens vanuit het NHR te raadplegen. De NHRviewer vindt u in het Overheidsportaal LRK onder 'Raadplegen NHR'.

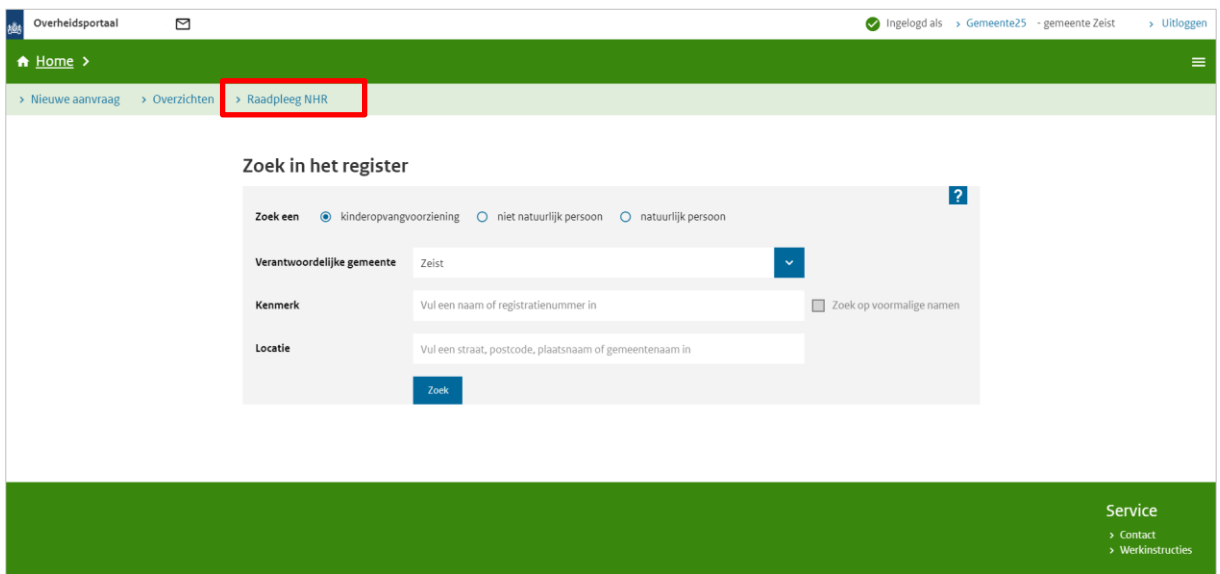

Klikt u hierop, dan opent zich het volgende scherm:

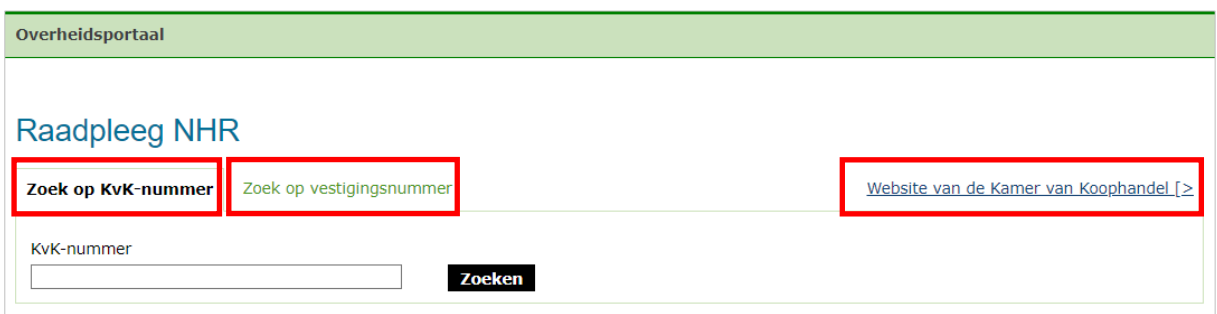

In dit scherm kunt u zoeken op KvK-nummer en op vestigingsnummer.

# <span id="page-29-1"></span>**7.1 Zoeken op KvK-nummer**

Wanneer u een aanvraag beoordeelt op volledigheid, wilt u de gegevens van het meegestuurde bewijs van inschrijving van de houder (bij een niet-natuurlijk persoon) en een bewijs van inschrijving van de voorziening controleren in het NHR.

Op het bewijsstuk is het KvK-nummer vermeld. Voer deze in en klik op 'Zoeken'.

Er worden, afhankelijk van het soort onderneming, een aantal gegevens getoond:

- Houdergegevens: Statutaire naam, KvK-nummer, rechtsvorm en correspondentieadres van de houder
- Contactgegevens houder: E-mail, telefoon, fax en website
- Activiteiten: de SBI-code en omschrijving van de activiteit(en) van deze onderneming
- Vestigingsgegevens: een overzicht van de verschillende vestigingen van deze onderneming. Let op: bij een nieuw te openen vestiging wordt vaak pas een vestigingsnummer afgegeven op het moment dat de vestiging in exploitatie gaat. Dit

houdt in dat bij een nieuwe aanvraag de vestiging vaak nog niet zichtbaar is. De houder is verplicht het vestigingsnummer aan de gemeente door te geven zodra deze bekend is. Klik op het vestigingsnummer voor de detailgegevens van de vestiging.

- Functionarissen: alle functionarissen (natuurlijk en niet-natuurlijke personen) met BSN of KvK en het soort functie. Wanneer het een rechtspersoon betreft, kunt u klikken op het KvK-nummer, zolang totdat u alle natuurlijke personen van de houder in kaart heeft.

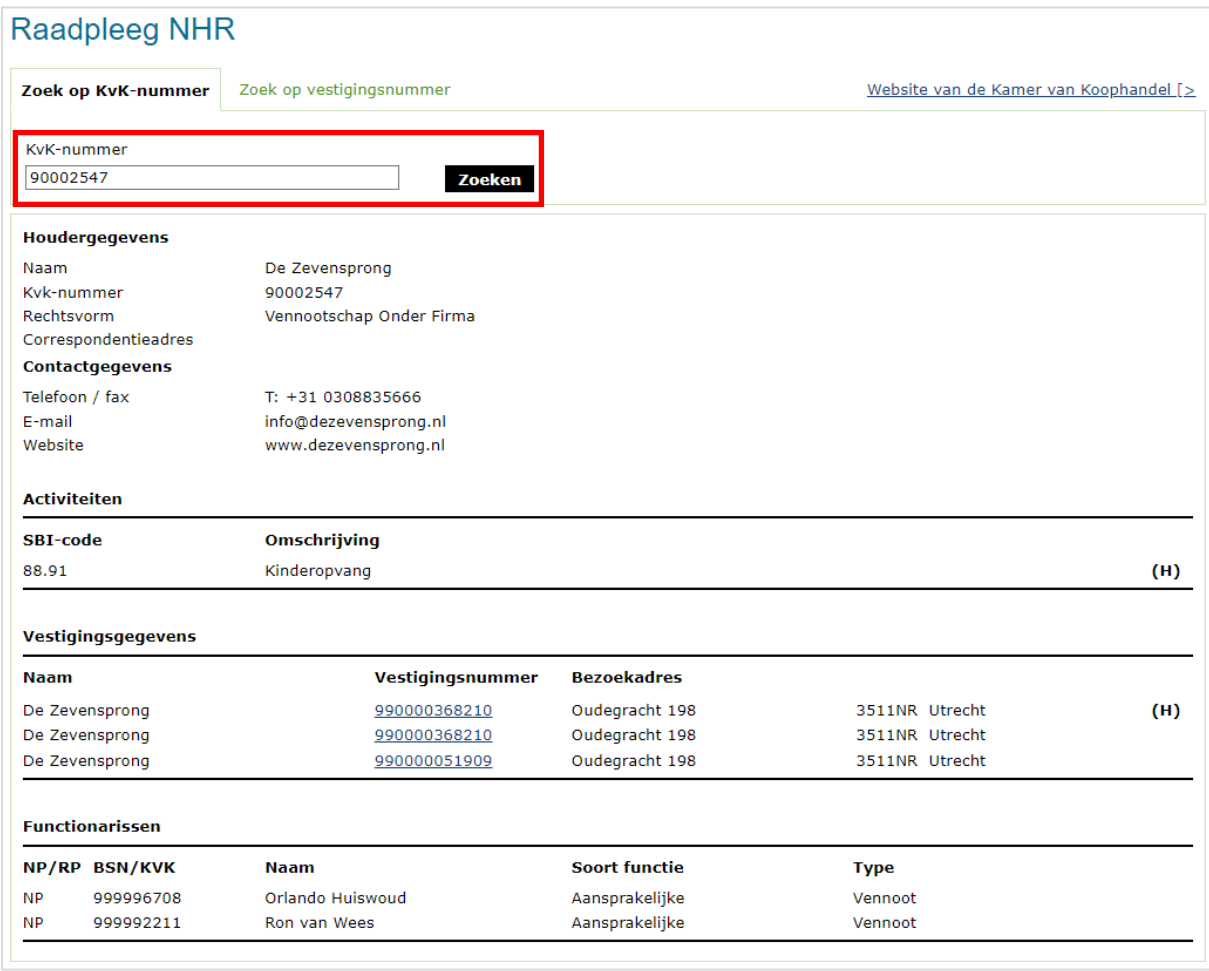

U kunt hier de gegevens zoals deze in het NHR staan vergelijken met de meegestuurde bewijsstukken. Indien de gegevens niet overeenkomen, kunt u de houder verzoeken om een recenter bewijsstuk waarin de juiste gegevens staan vermeld.

# <span id="page-31-0"></span>**7.2 Zoeken op vestigingsnummer**

Een onderneming kan meerdere vestigingen hebben. Ook dit kunt u aan de hand van het bewijsstuk controleren in de NHR-viewer. Vaak heeft een nieuw te openen voorziening nog geen vestigingsnummer. Deze wordt vaak pas uitgegeven wanneer de voorziening begint met exploitatie. U kunt in dat geval de aanvraag verwerken zonder vestigingsnummer. Wanneer het vestigingsnummer alsnog bekend wordt, kunt u het toevoegen in de kerngegevens van de voorziening.

Om de gegevens van de vestiging te controleren, voert u het vestigingsnummer in en klikt u op 'Zoeken'.

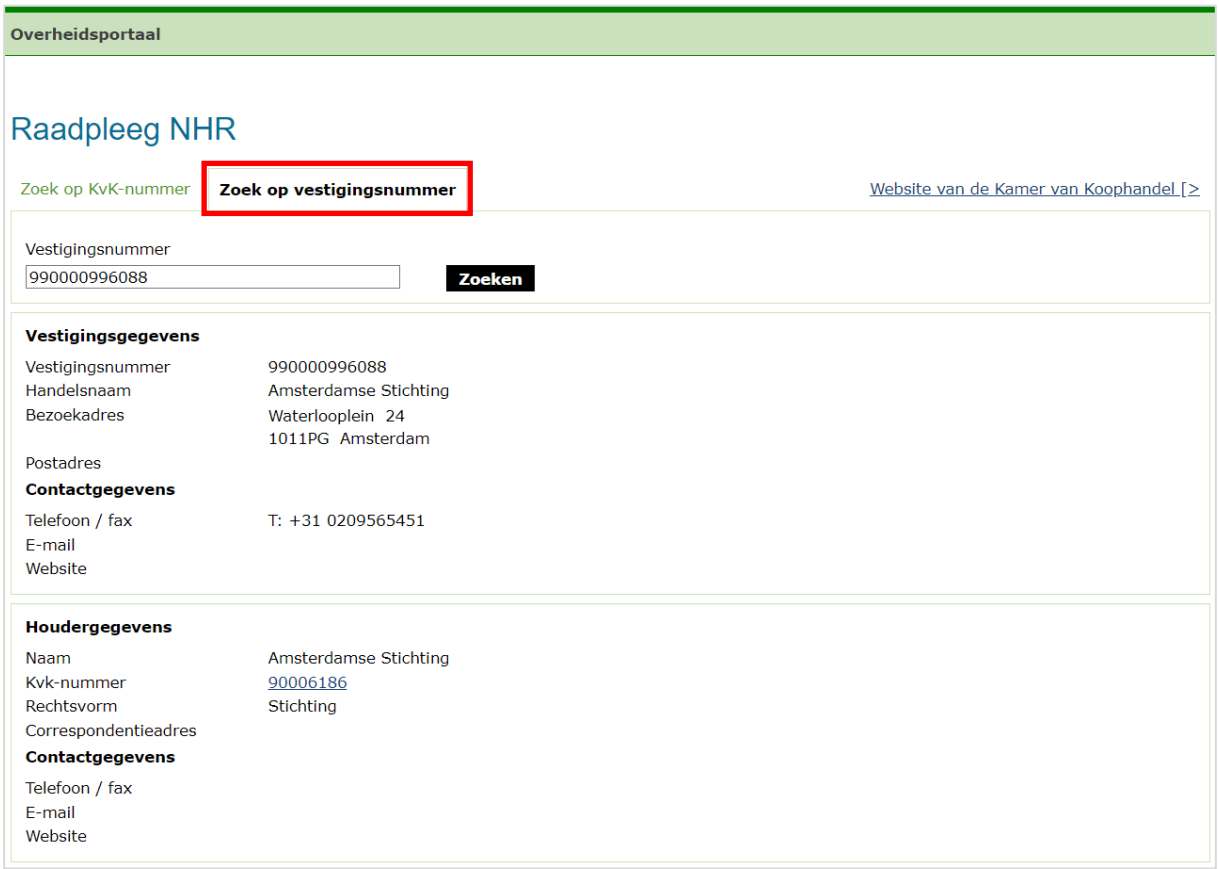

Er wordt een aantal gegevens getoond:

- Vestigingsgegevens: vestigingsnummer, handelsnaam, bezoek- en postadres
- Contactgegevens: telefoon en fax, e-mail en website
- Houdergegevens van de vestiging: KvK-nummer (met een link naar de NHRgegevens)
- Rechtsvorm
- Correspondentieadres
- Contactgegevens

# <span id="page-32-0"></span>**7.3 Website van de Kamer van Koophandel**

Naast het zoeken op KvK- en vestigingsnummer kunt u via de NHR-viewer ook naar de website van de Kamer van Koophandel met de link Website van de Kamer van Koophandel.

Op de website van de KvK kunt u het KvK-nummer of vestigingsnummer opzoeken op naam van de voorziening.

### <span id="page-32-1"></span>**7.4 Vergelijk NHR gegevens**

In de kerngegevens van een voorziening of een niet-natuurlijke houder staat de knop > Vergelijk NHR gegevens

# <span id="page-32-2"></span>**7.4.1 Vergelijken NHR-gegevens vanuit de kerngegevens**

In de kerngegevens van een voorziening vindt u de knop onder het vestigingsnummer.

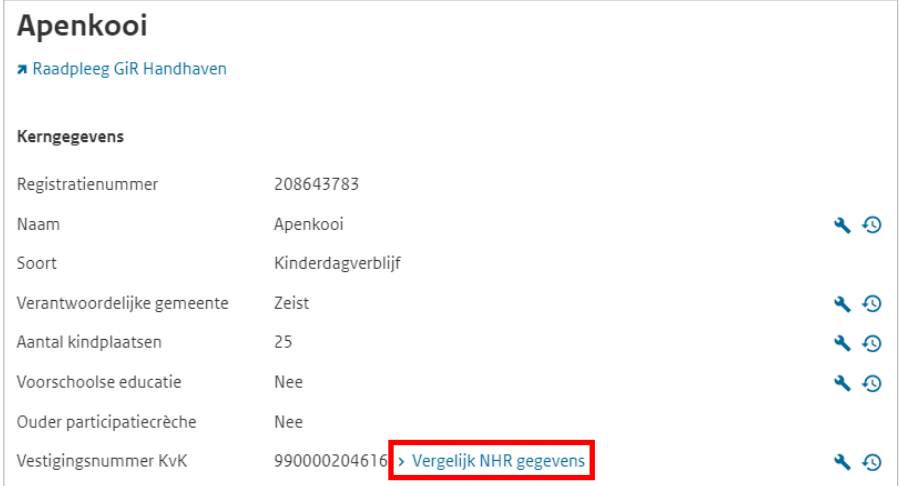

Klikt u hierop, dan worden de NHR gegevens getoond.

### Gegevens vergelijken

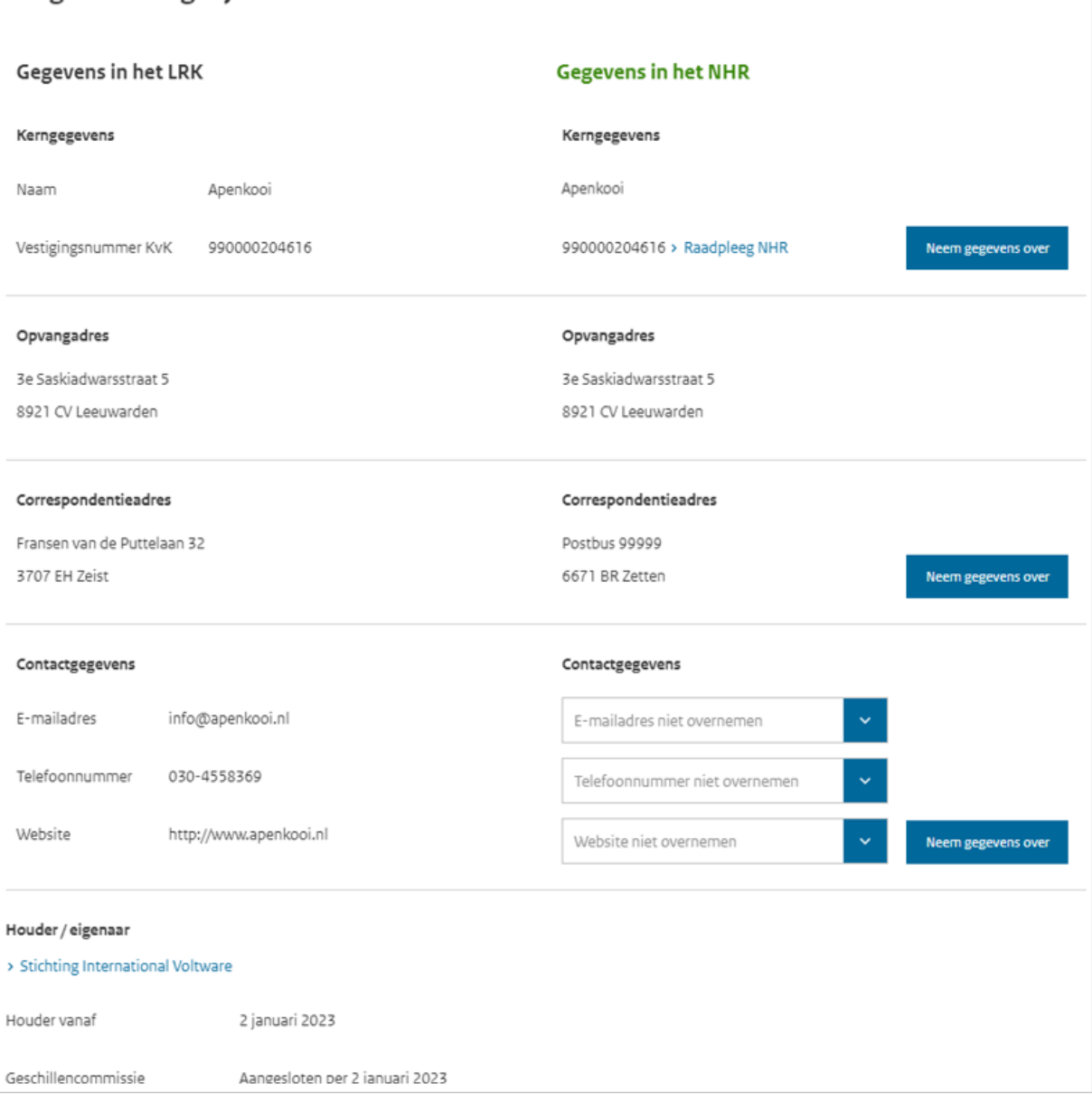

# <span id="page-34-0"></span>**7.4.2 Vergelijken NHR-gegevens vanuit houdergegevens**

Bij een niet-natuurlijk persoon en bij een eenmanszaak kunt u op de pagina van de houder ook de NHR-gegevens ophalen.

Voorbeeld NHR-gegevens ophalen bij een Niet-natuurlijk persoon:

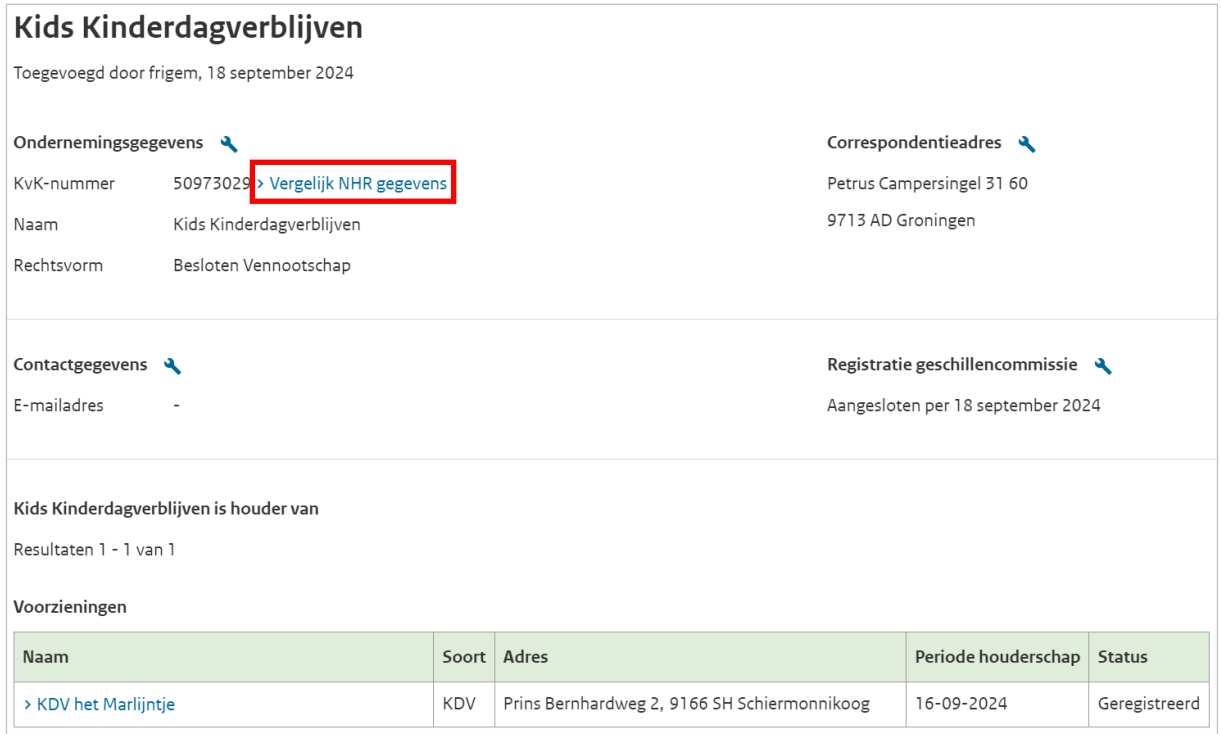

### Als u op 'Vergelijk NHR gegevens' klikt ziet u het scherm 'Gegevens vergelijken':

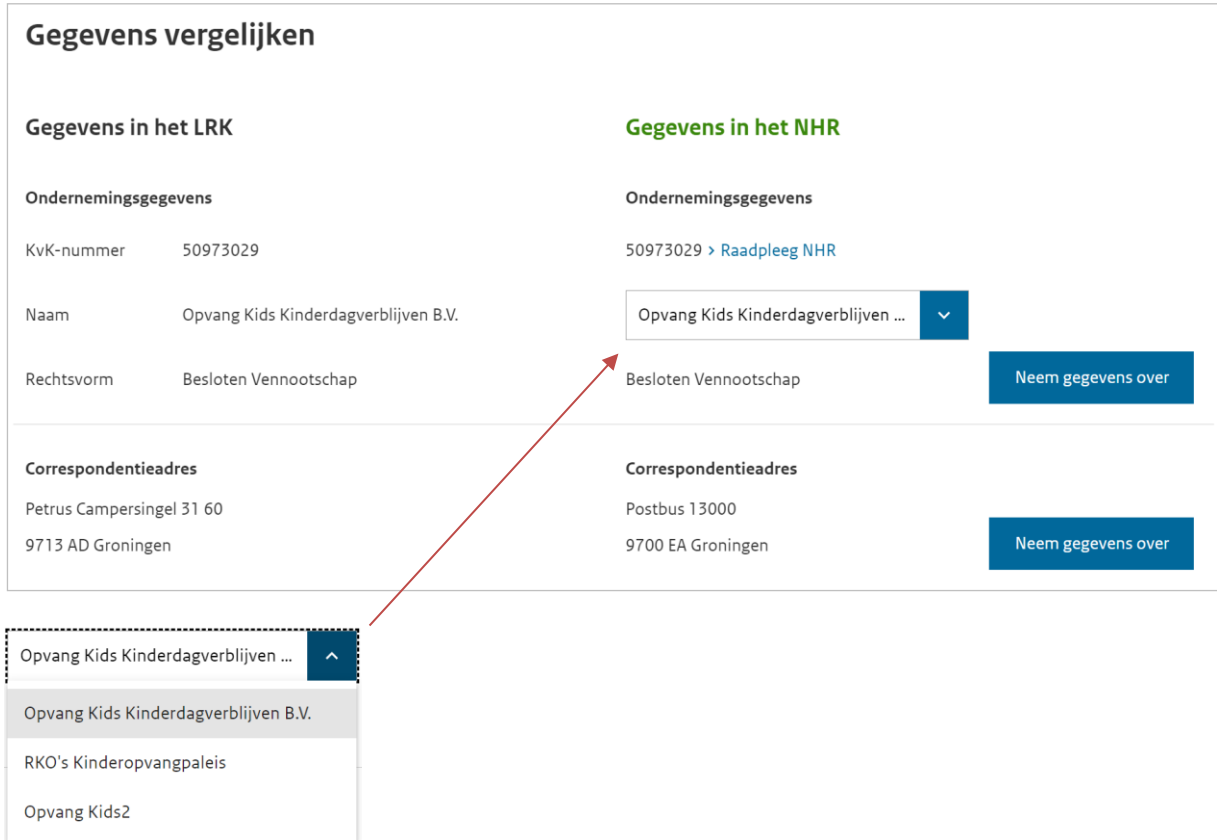

Voorbeeld vergelijk NHR-gegevens bij een eenmanszaak:

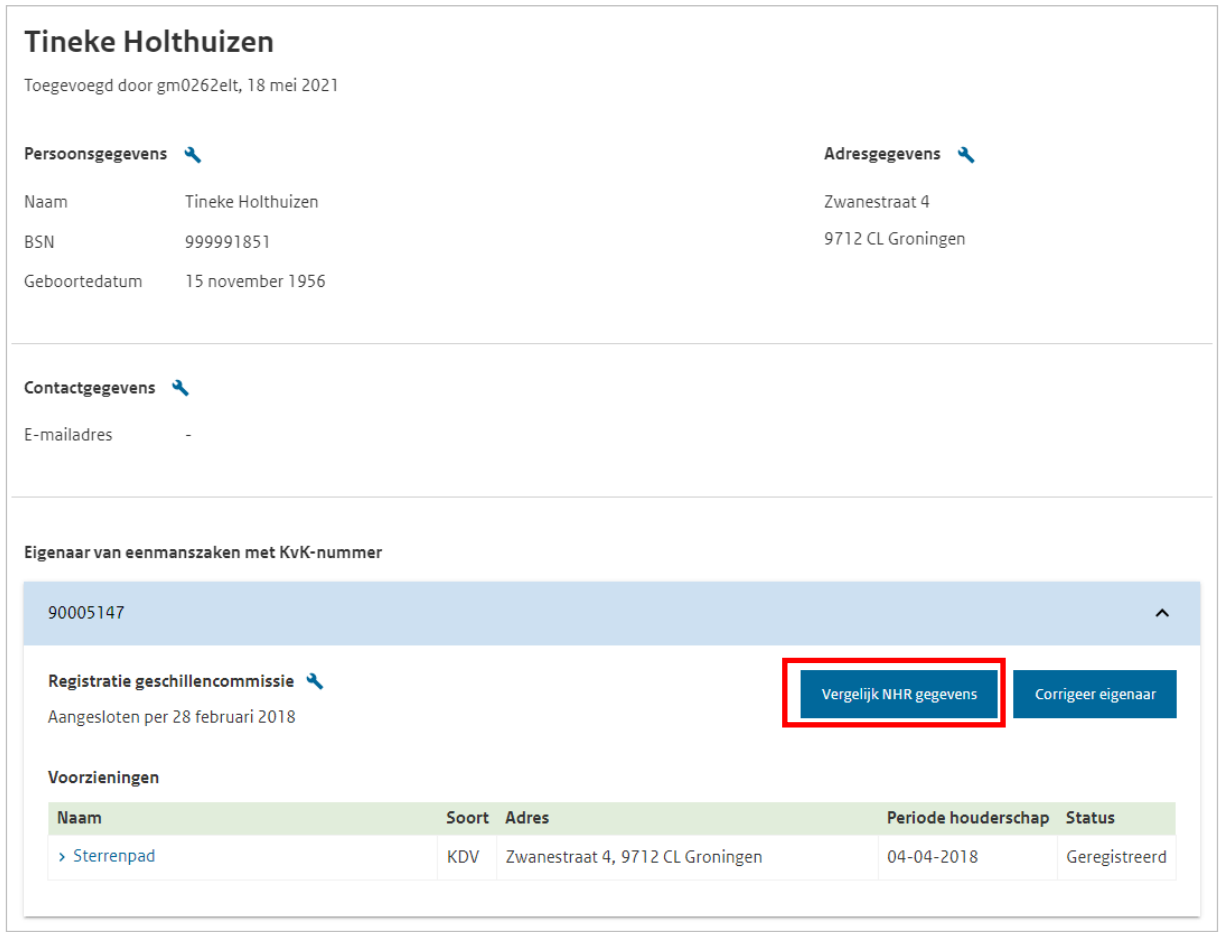

Als u op 'Vergelijk NHR gegevens' klikt ziet u het scherm Gegevens vergelijken:

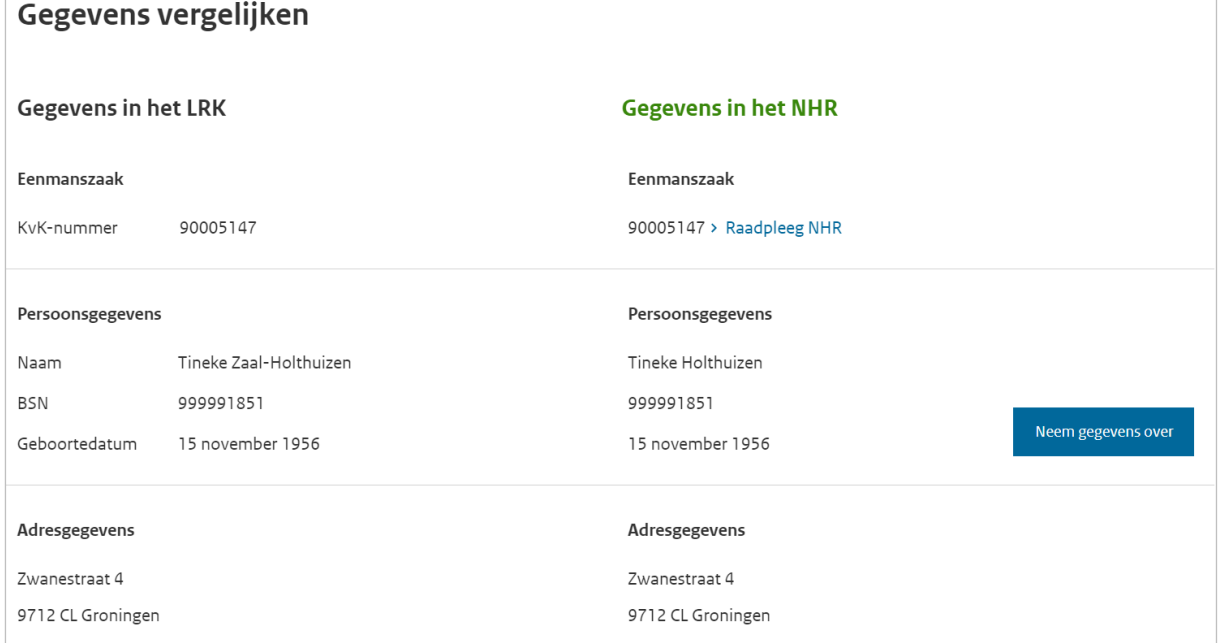

# <span id="page-36-0"></span>**7.5 Neem NHR gegevens over**

Met de blauwe knop 'Neem gegevens over' is het mogelijk de LRK-gegevens te wijzigen in de gegevens van het NHR.

Op deze wijze kan een aantal gegevens worden gewijzigd:

- Naam van een voorziening
- Opvanglocatie (locatie van de vestiging).
- Let op: Dit betreft uitsluitend een administratieve correctie! Betreft het een geheel ander adres, dan mogen de adresgegevens van de opvanglocatie niet worden aangepast, maar moet er een nieuwe aanvraag worden ingediend.
- Correspondentieadres
- Contactgegevens
- Ondernemingsgegevens

De knop 'Neem gegevens over' is zichtbaar als een gegeven tussen het LRK en het NHR afwijkt of als er naast een statutaire naam van de houder (NNP) ook een actieve handelsnaam van de houder (NNP) bekend is in het handelsregister. Is dit laatste het geval dan ziet u bij 'Naam' een drop-downmenu onder 'Gegevens in het NHR' (zie paragraaf 7.4.2). De naam bovenaan in de lijst is de statutaire naam, de namen daaronder zijn de actieve handelsnamen.

Wanneer u op de knop 'Neem gegevens over' klikt, verschijnt er, afhankelijk van de over te nemen gegevens, een nieuw scherm. In dit scherm kunt u de wijziging verwerken.

In de *Instructie Wijzigingen voorziening verwerken* vindt u uitgebreide informatie over het overnemen van de NHR-gegevens*.*